# 江西住建云平台江西省建筑起重 机械业务服务系统操作手册

# (企业服务平台操作手册)

安徽德拓信息科技有限公司

2020 年 12 月

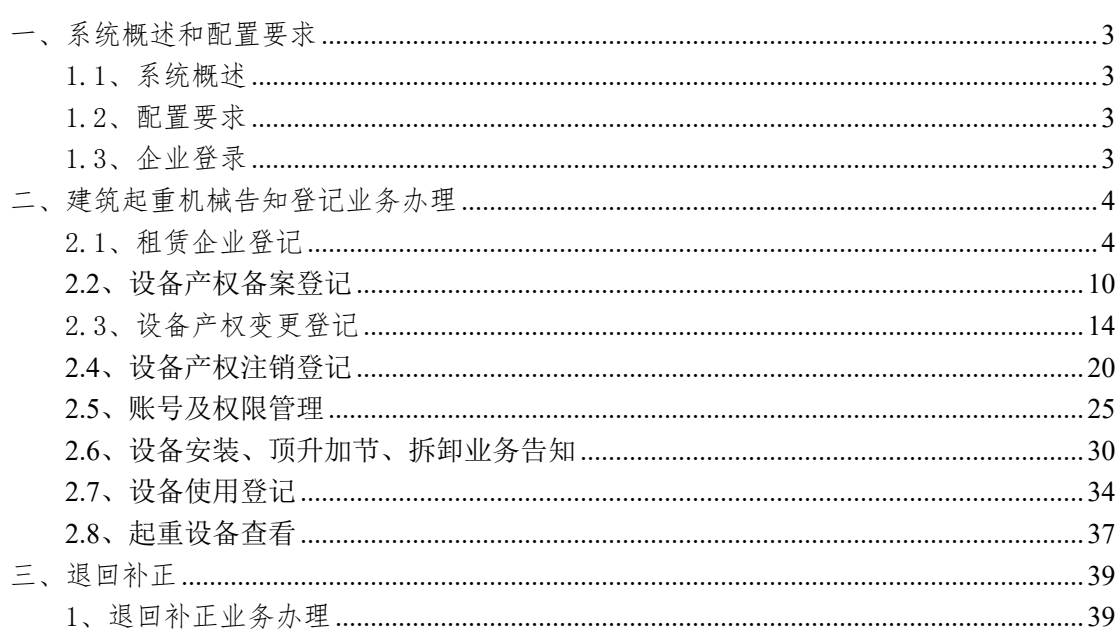

### 目录

### 一、系统概述和配置要求

### 1.1、系统概述

本系统面向企业对建筑起重机械告知登记业务的租赁企业登记、 设备产权备案、变更、注销登记、设备安装、顶升加结、拆卸告知、 设备使用登记等业务的办理。

#### 1.2、配置要求

为使用户可以正常使用本系统,获得更好的使用体验,推荐使 用 windows 7 以上操作系统,浏览器安装 ie11 以上版本,或使用 360 浏览器登录,登录时选择兼容/极速模式进行学试,登录成功之 后切换到极速模式浏览器。

#### 1.3、企业登录

企业登录"江西住建云平台"http://zjy.jxjst.gov.cn, 凭 CA 锁, 登录"企业服务平台", 页面如下:

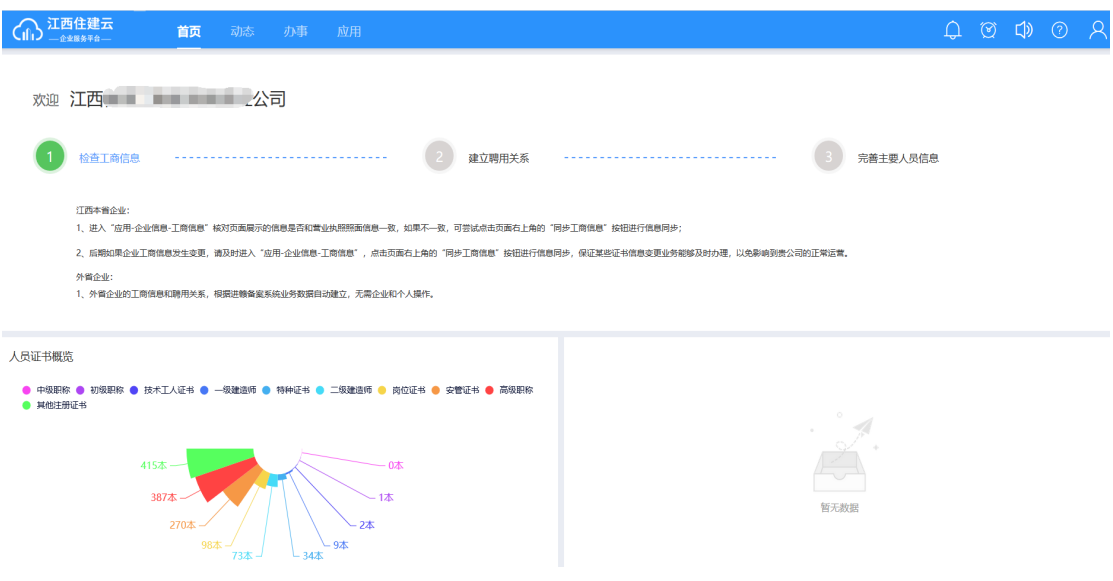

### 二、建筑起重机械告知登记业务办理

### 2.1、租赁企业登记

发起"租赁企业登记"业务时,业务由企业登录企业服务平 台发起,流程:【登录企业服务平台】→【办事】→【建筑起重 机械告知登记】→【租赁企业登记】,操作见下图:

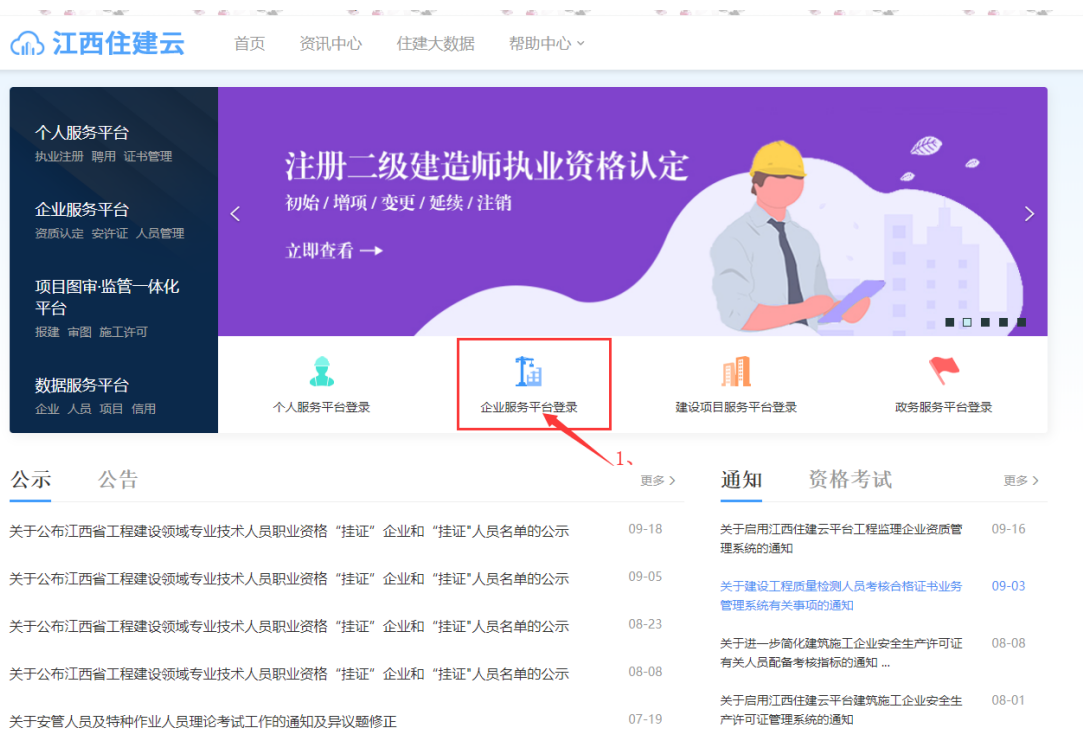

 $\hat{\mathsf{A}}$ , н<br/>,  $\hat{\mathsf{w}}_t$ нд $\hat{\mathsf{a}}_t = \hat{\mathsf{a}}_t$  нд $\hat{\mathsf{w}}_t$ нд

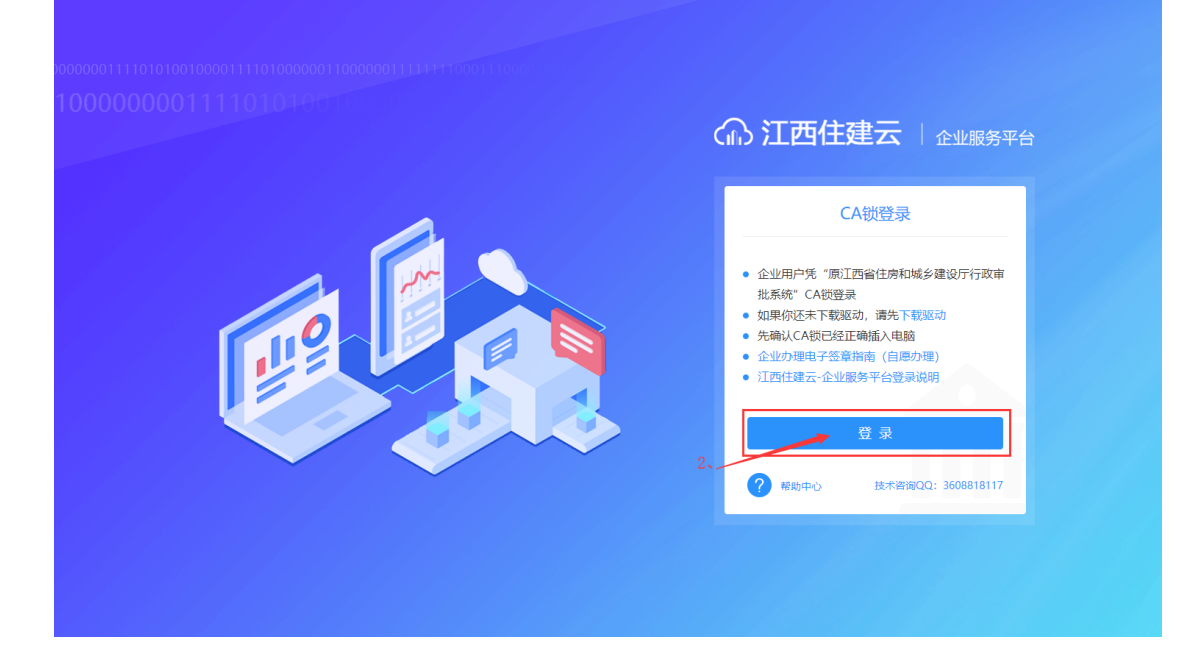

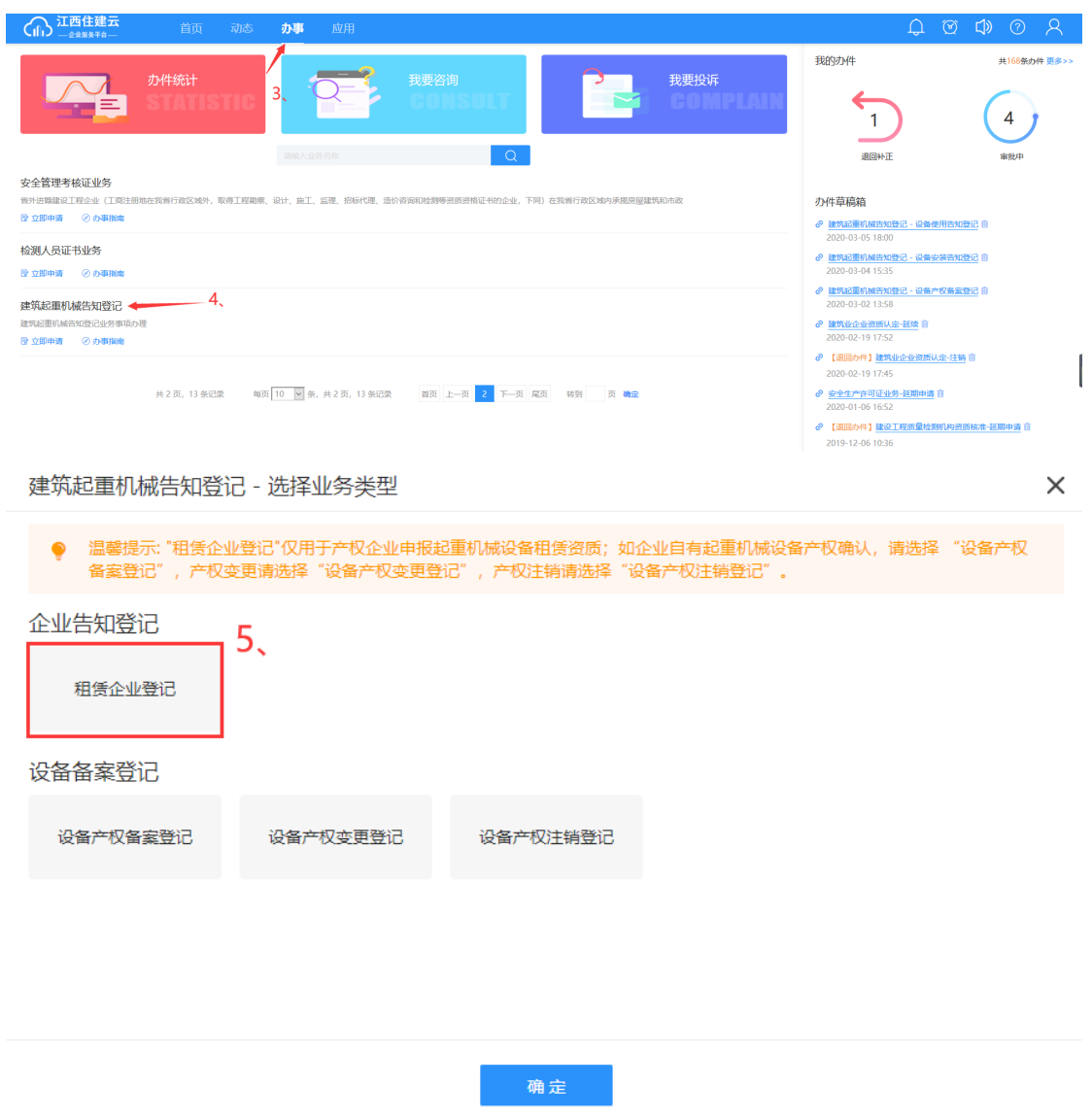

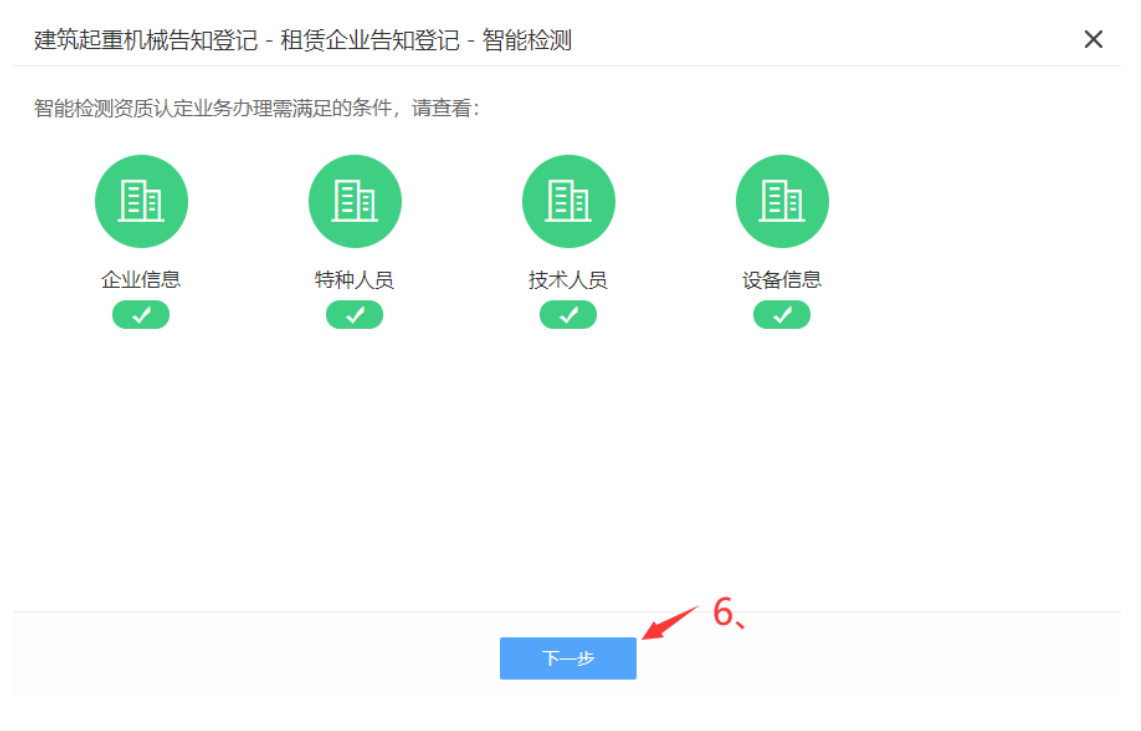

注:智能检测不通过的情况下,点击"?"查看不通过原因。

1、智能检测通过后,直接跳转至"申请表"界面,企业负 责人进行填写"登记申请表",操作如下图:

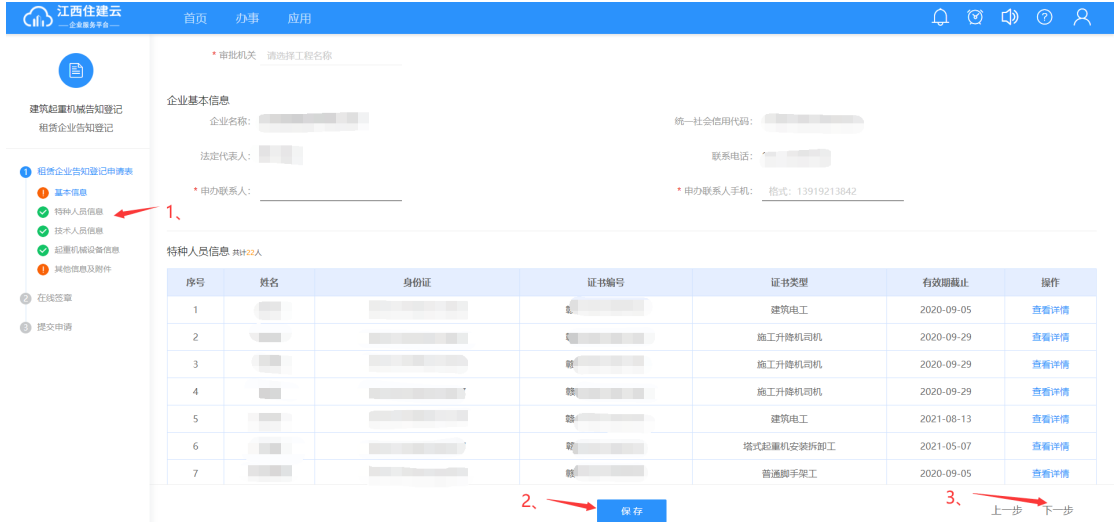

注:信息填写完成后,点击"保存",菜单栏前标识符会变 绿色。

2.申请表填写完成后,自行核对一下申请表内填写的信息是 否无误,再点击【下一步】进入到"申请表在线签章"→

"一键生成申请表",点击后系统自动生成 PDF 格式的申请 表,并点击【下一步】,如图:

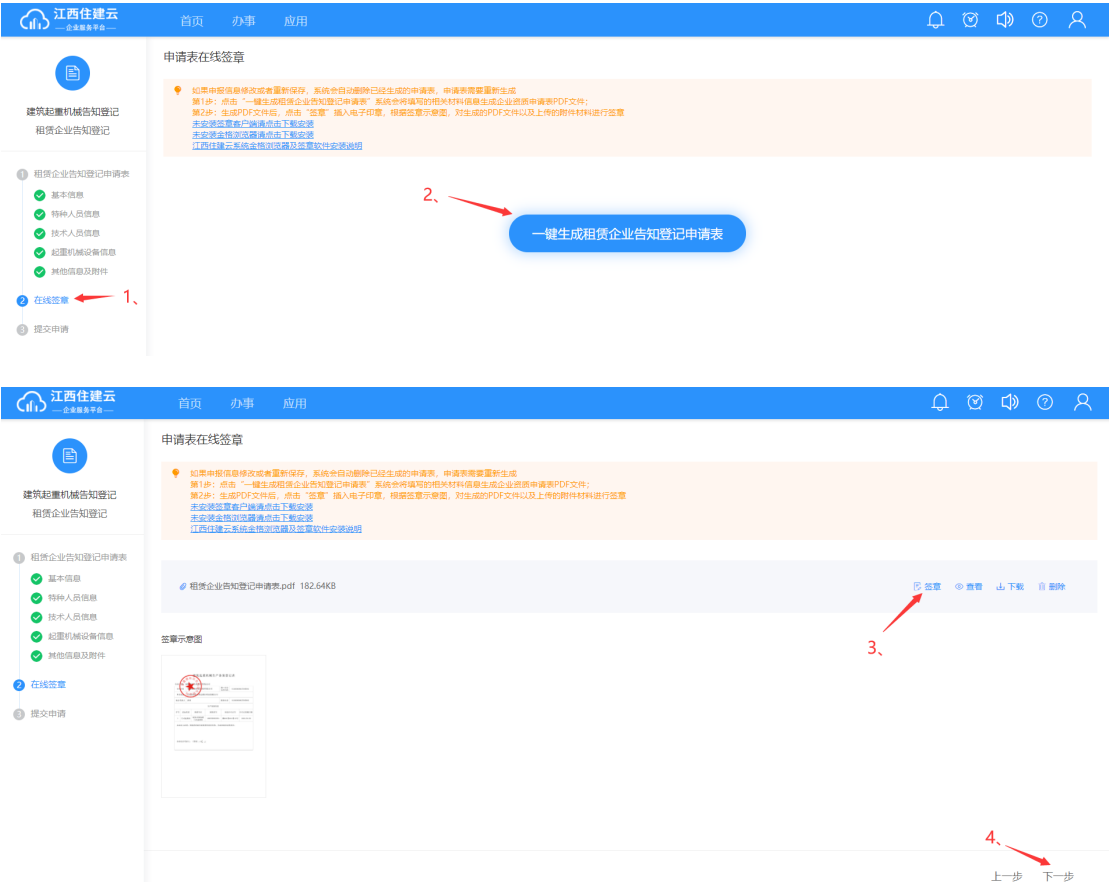

注:检测项有不满足的项,可点击"?"查看提示。 3. 提交申请。下载"承诺书",勾选"承诺框"后,上传承 诺书扫描件,点击"提交申请"显示提交成功,如下图:

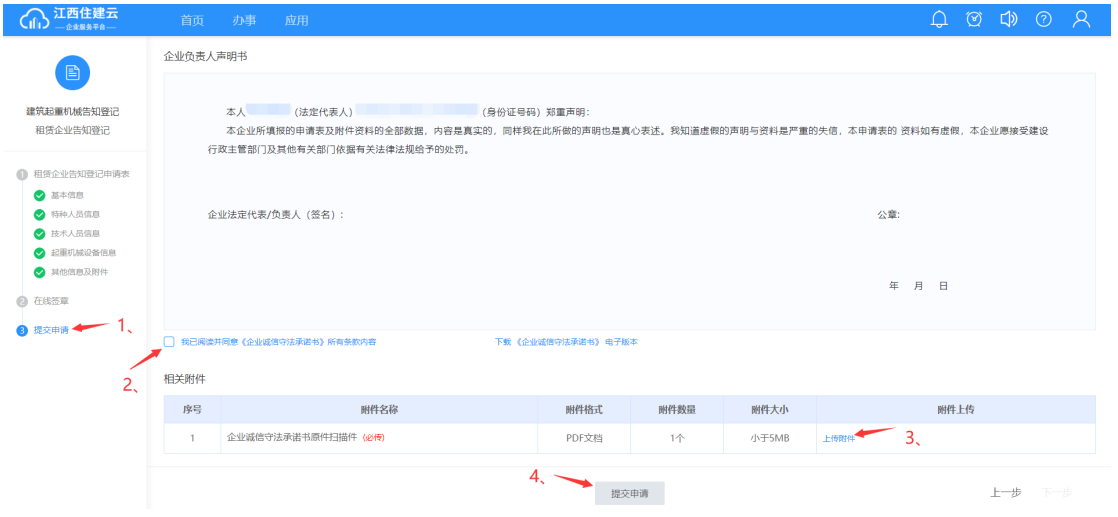

**8** / **42**

○○○江西住建云 您已成功提交信息至:  $\circ$ 南  $\bullet$ 联系地址: 联系电话: (0791) 返回我的办件 / 返回首页 提交成功

※注:申请表提交成功后会显示相关部门及咨询电话(如上图),查 看办件进度可以在页面右上角"我的办件"查看,且业务未受理之前, 在"我的办件"可以撤回该业务,如下图所示:

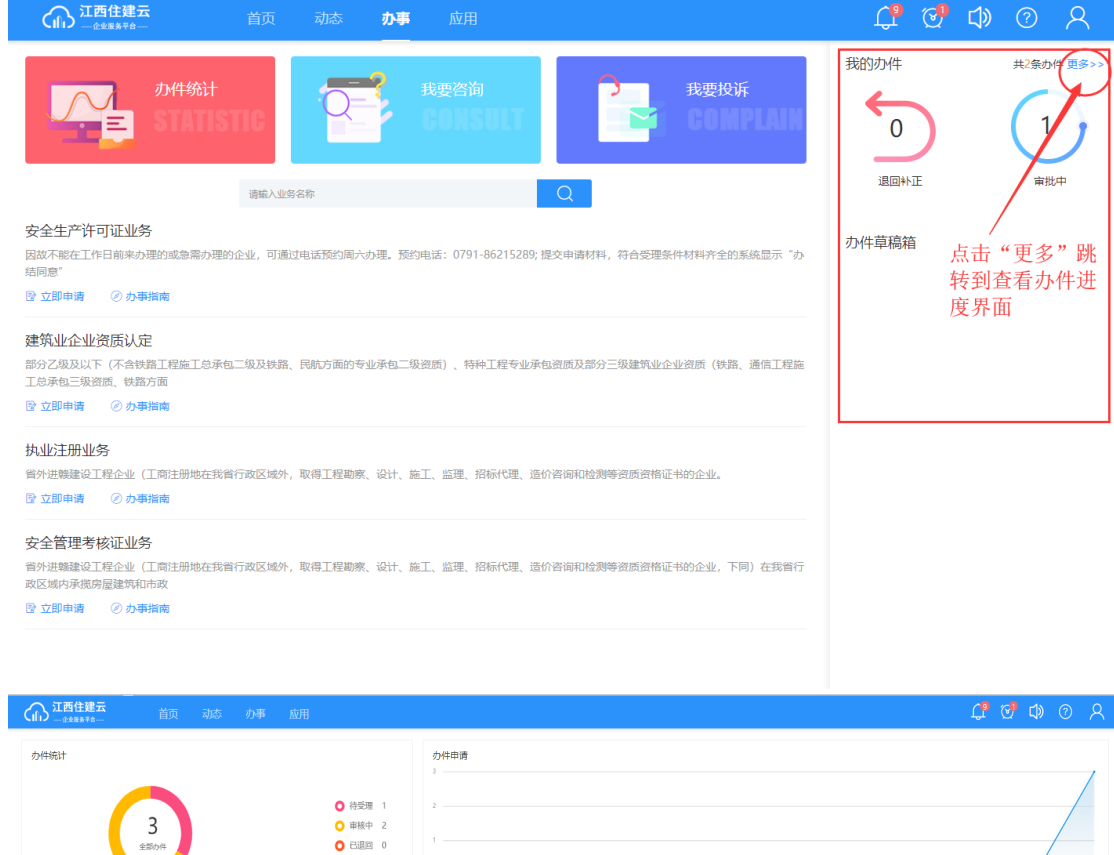

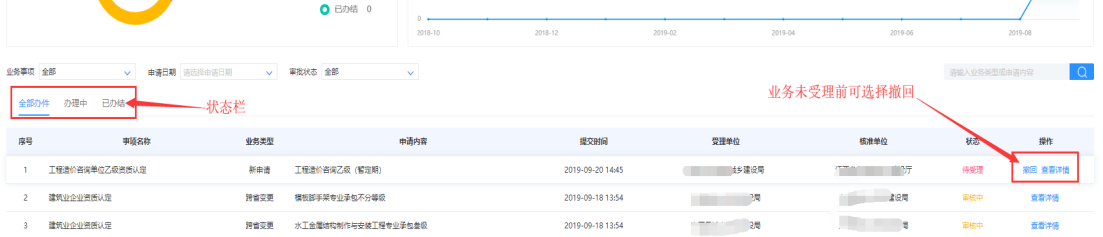

### 2.2、设备产权备案登记

发起"设备产权备案登记"业务时,业务由企业登录企业 服务平台发起,流程:【登录企业服务平台】→【办事】→ 【建筑起重机械告知登记】→【设备产权备案登记】,操作见 下图:

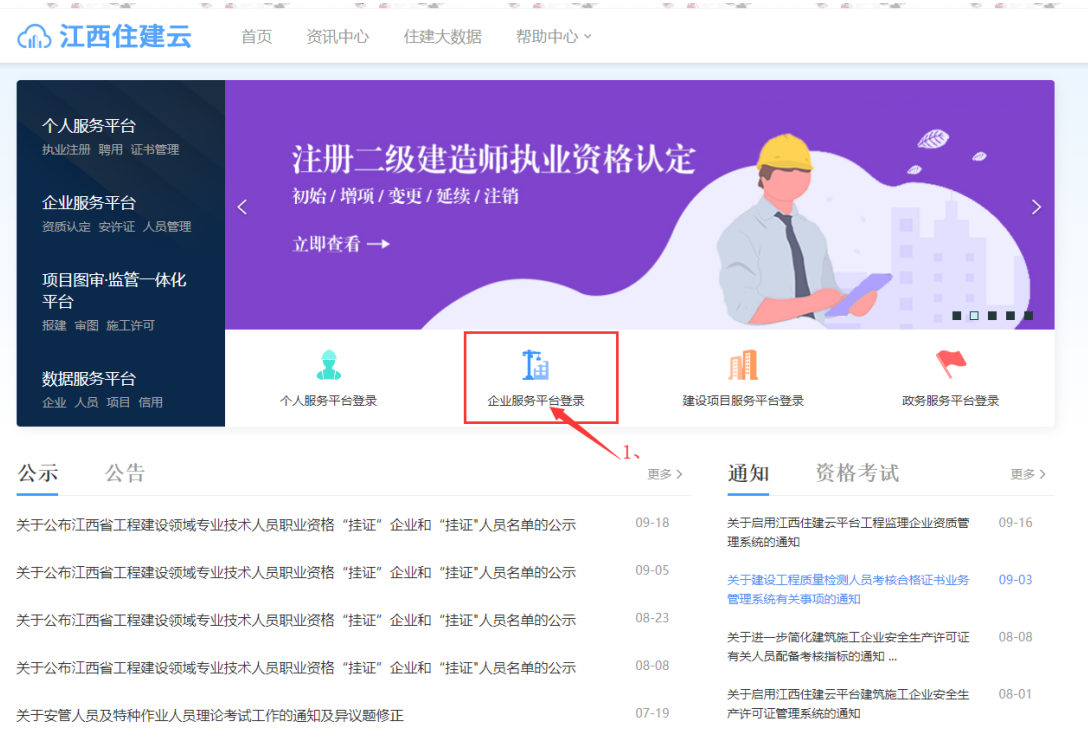

 $\mathsf{A}$ , <br/>н, жыл  $\|\cdot\|_1$  —  $\| \cdot \|_2$ жыл

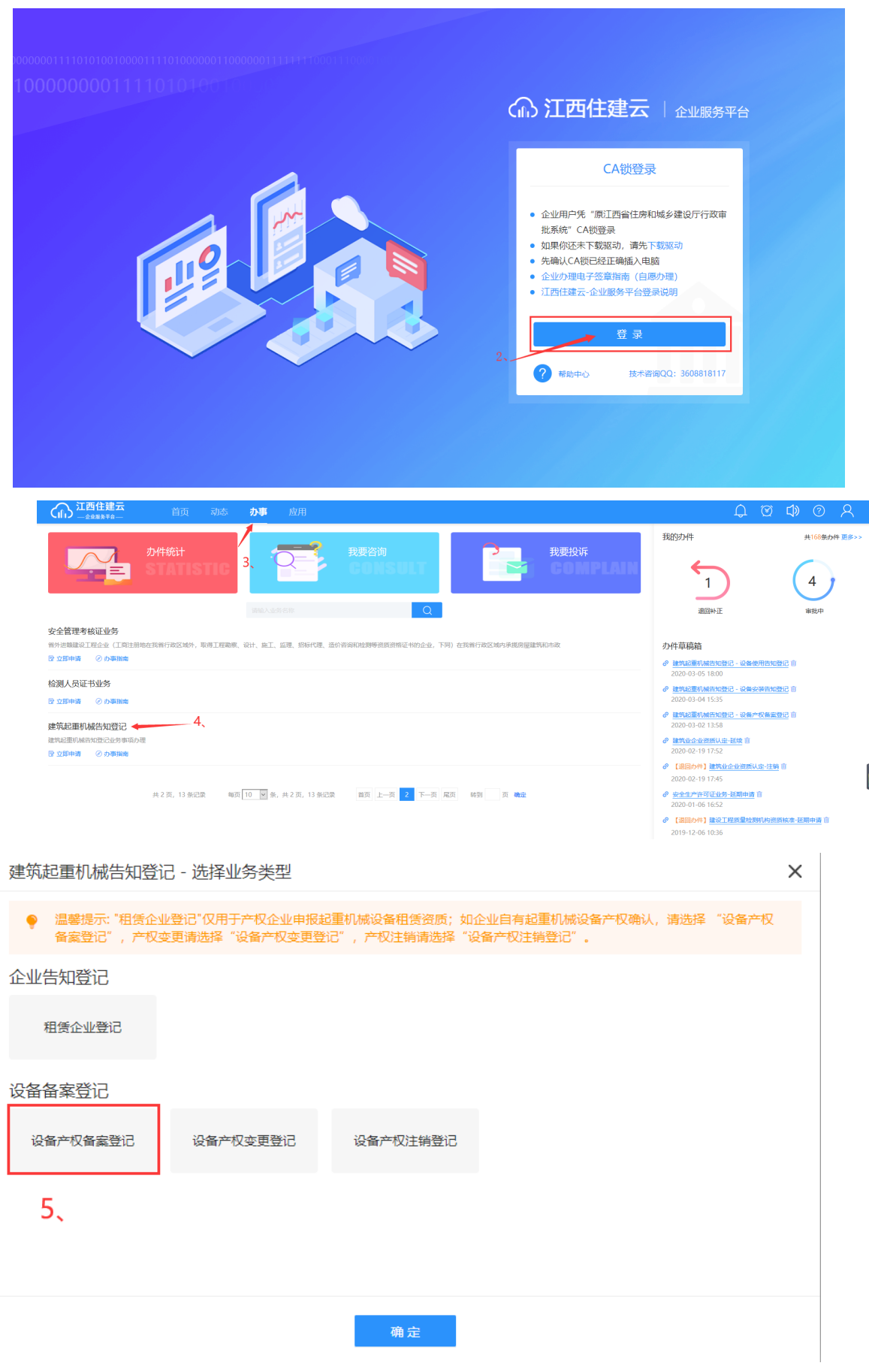

**11** / **42**

 $\times$ 建筑起重机械告知登记 - 设备产权备案登记 - 智能检测 智能检测资质认定业务办理需满足的条件,请查看: 匪 厙 企业信息 行政处罚  $\overline{\mathcal{A}}$ **A** 6. 注:智能检测不通过,点击"?"可查看原因。

1、智能检测通过后,直接跳转至"申请表"界面,企业负责人 进行填写"登记申请表",操作如下图:

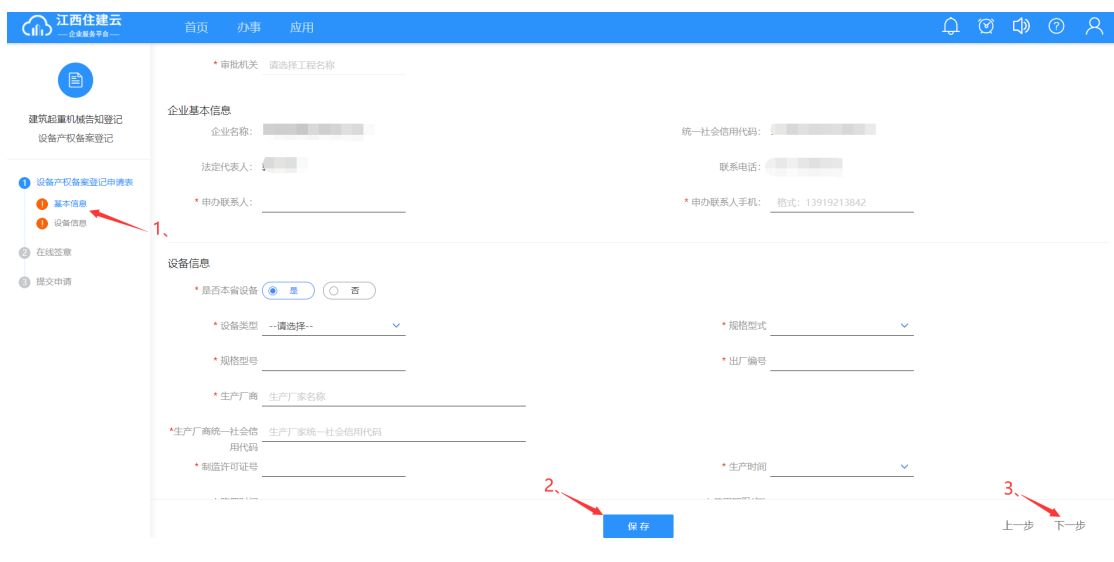

注:信息填写完成后,点击"保存",菜单栏前标识符会变 成绿色。

2.企业资质申请表填写完成后,自行核对一下申请表内填写 的信息是否无误,再点击【下一步】进入到"申请表在线签 章"→"一键生成申请表",点击后系统自动生成 PDF 格式 的申请表,并点击【下一步】,如图:

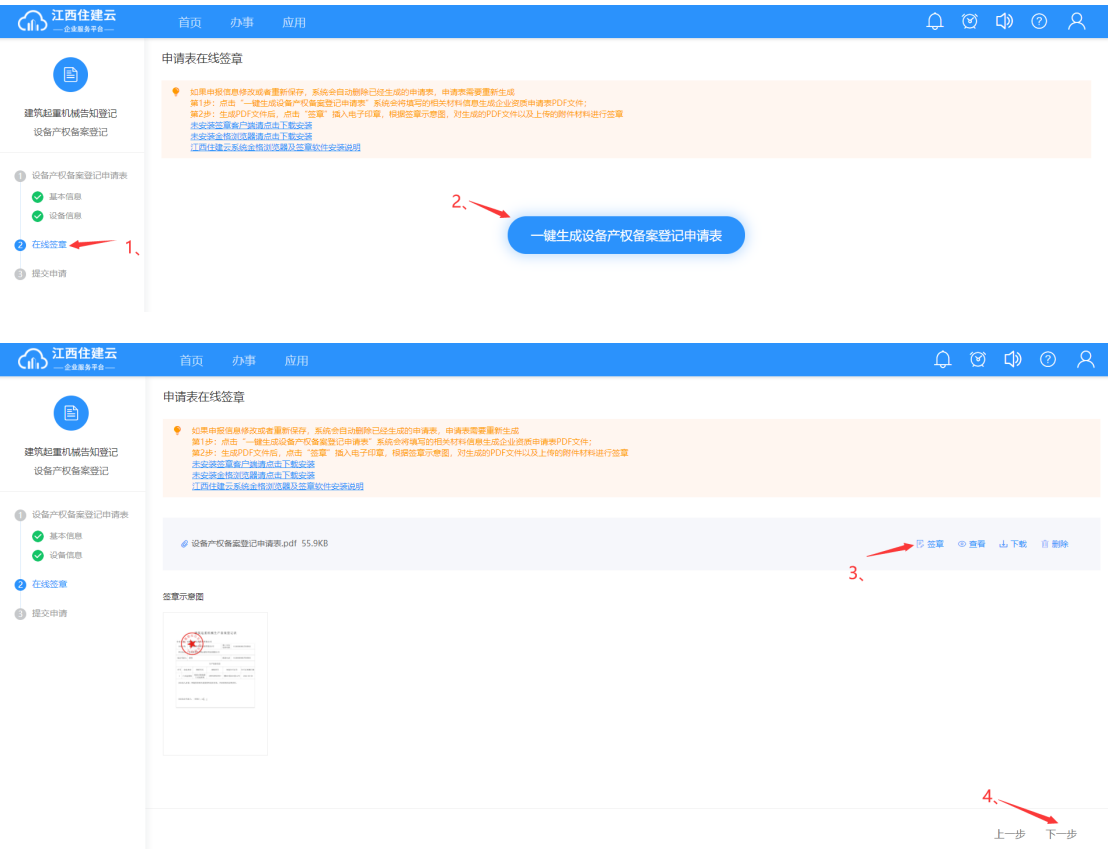

# 3. 提交申请,勾选"承诺框"后,点击"提交申请"显示提 交成功,如下图:

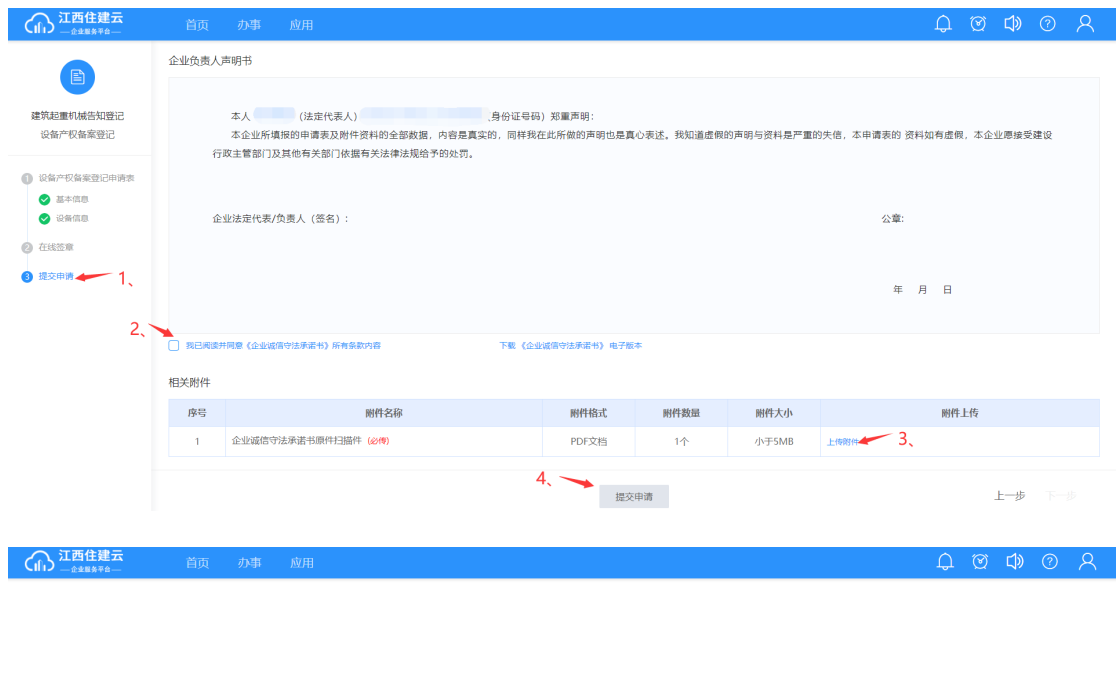

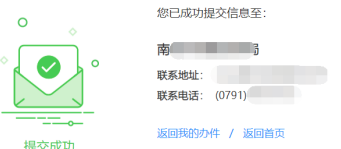

※注:申请表提交成功后会显示相关部门及咨询电话(如上 图),查看办件进度可以在页面右上角"我的办件"查看,且业务 未受理之前,在"我的办件"可以撤回该业务。

### 2.3、设备产权变更登记

发起"设备产权变更登记"业务时,业务由企业登录企业 服务平台发起,流程:【登录企业服务平台】→【办事】→ 【建筑起重机械告知登记】→【设备产权变更登记】,操作见 下图:

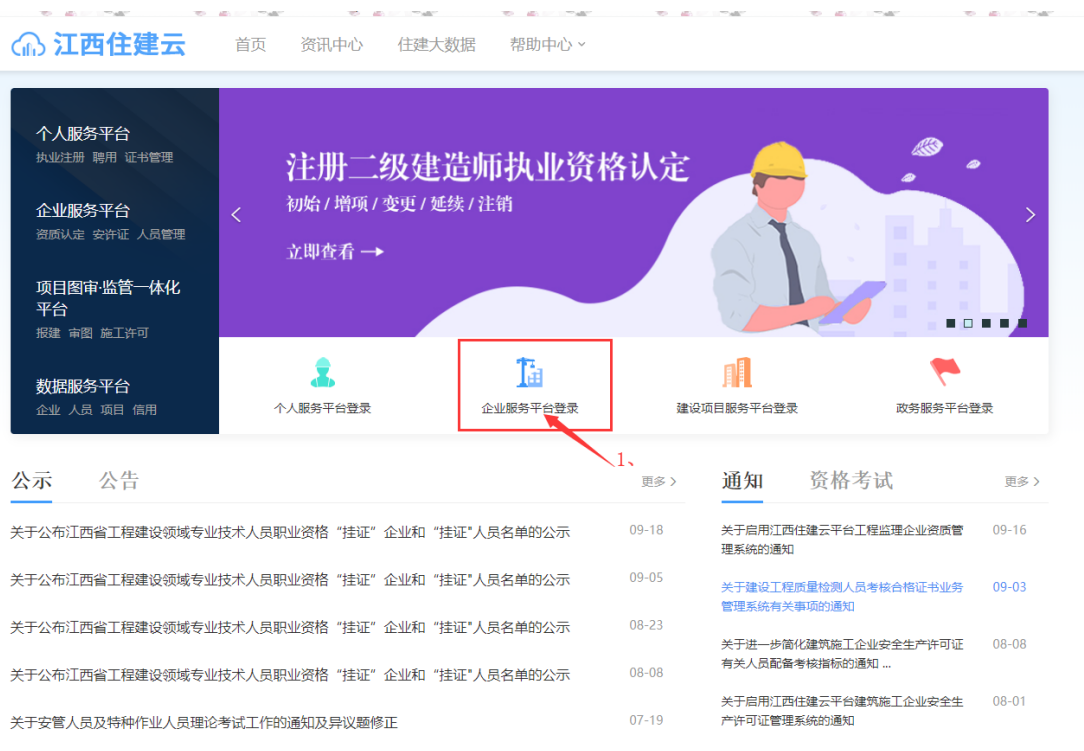

 $\hat{\mathsf{A}}$ , н<br/>,  $\hat{\mathsf{w}}_t$ нд $\hat{\mathsf{a}}_t = \hat{\mathsf{a}}_t$  нд $\hat{\mathsf{w}}_t$ нд

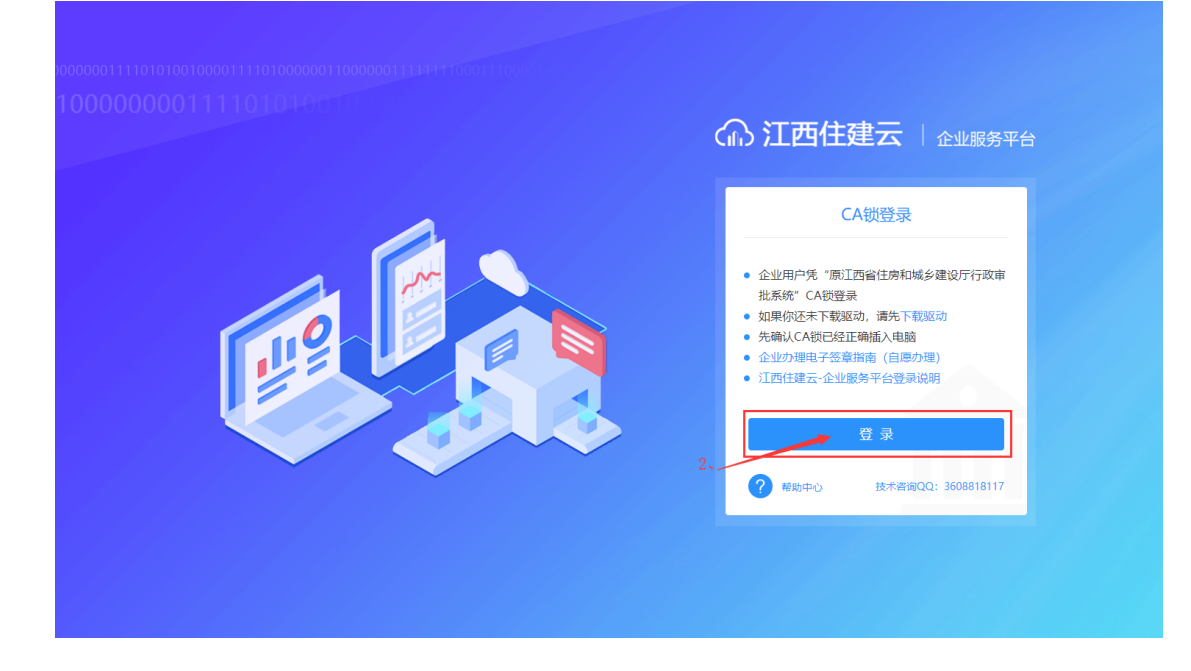

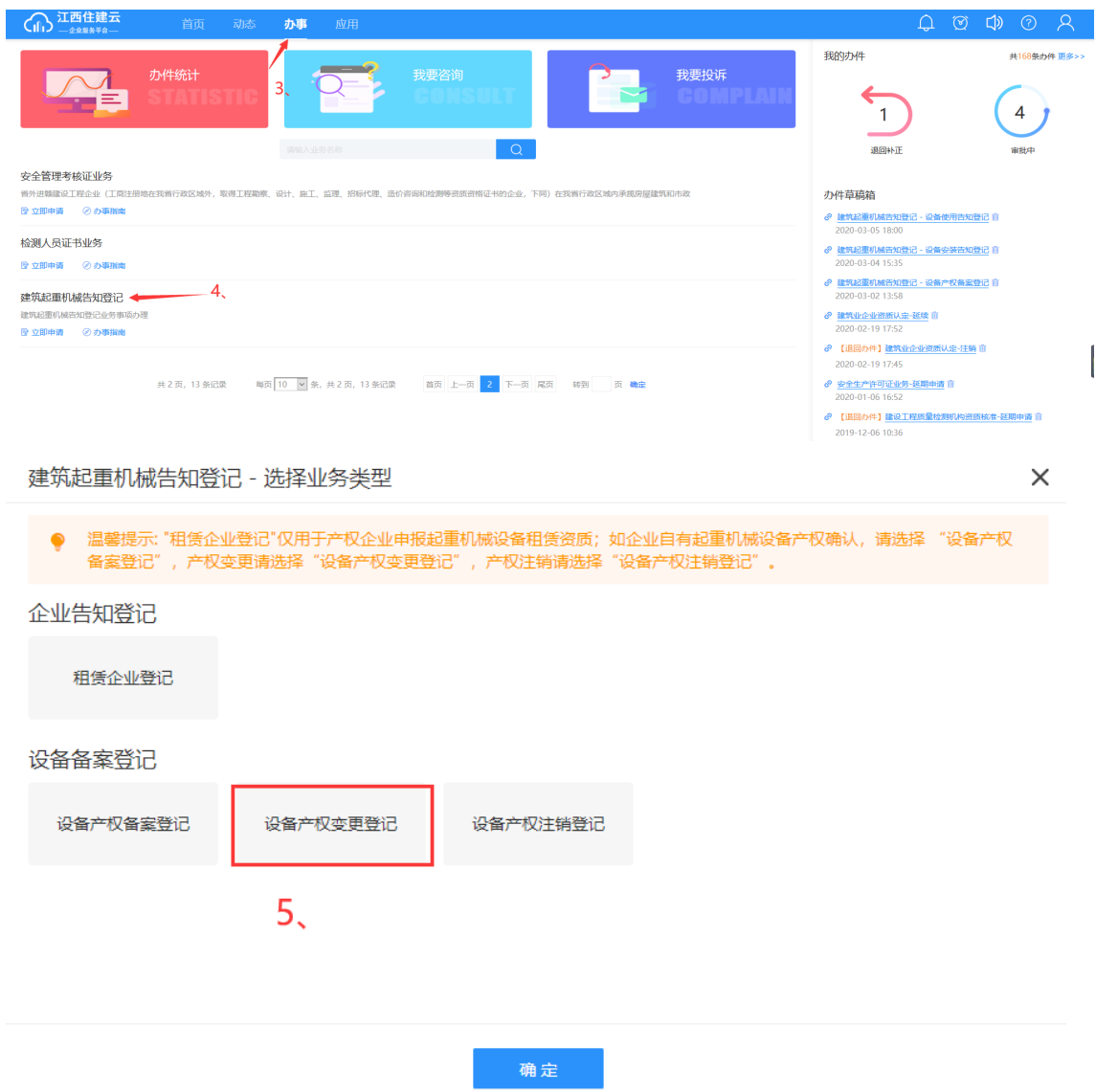

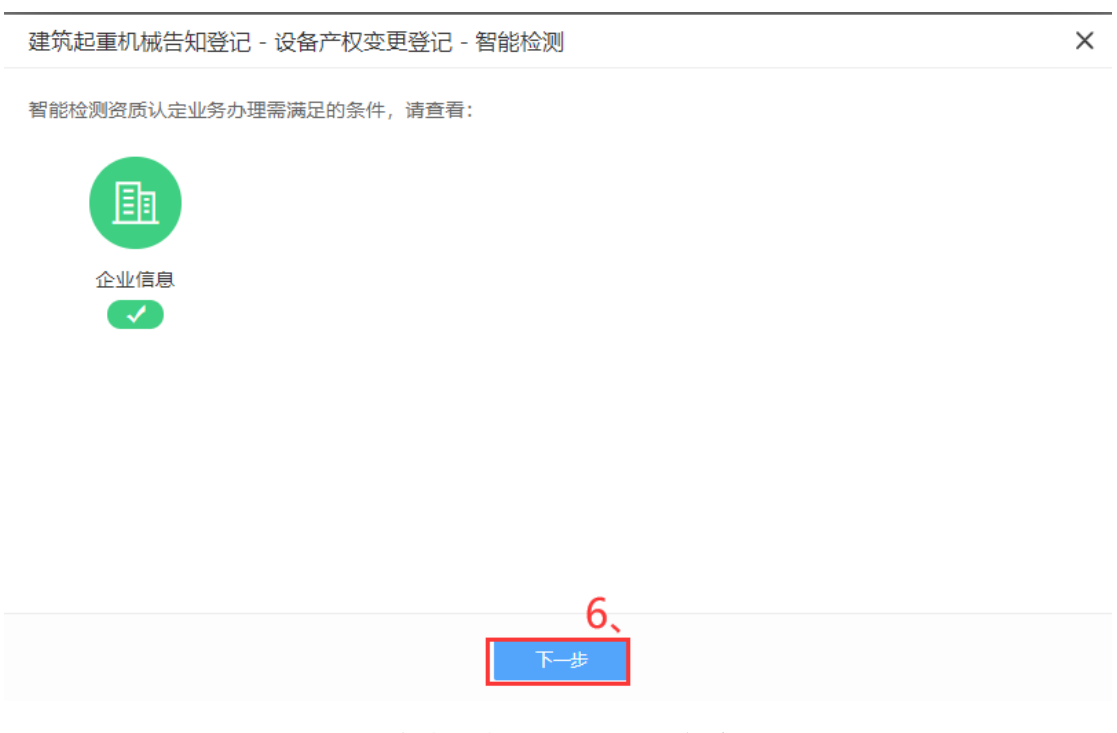

1、智能检测通过后,直接跳转至"申请表"界面,企业负责人 进行填写"变更申请表",操作如下图:

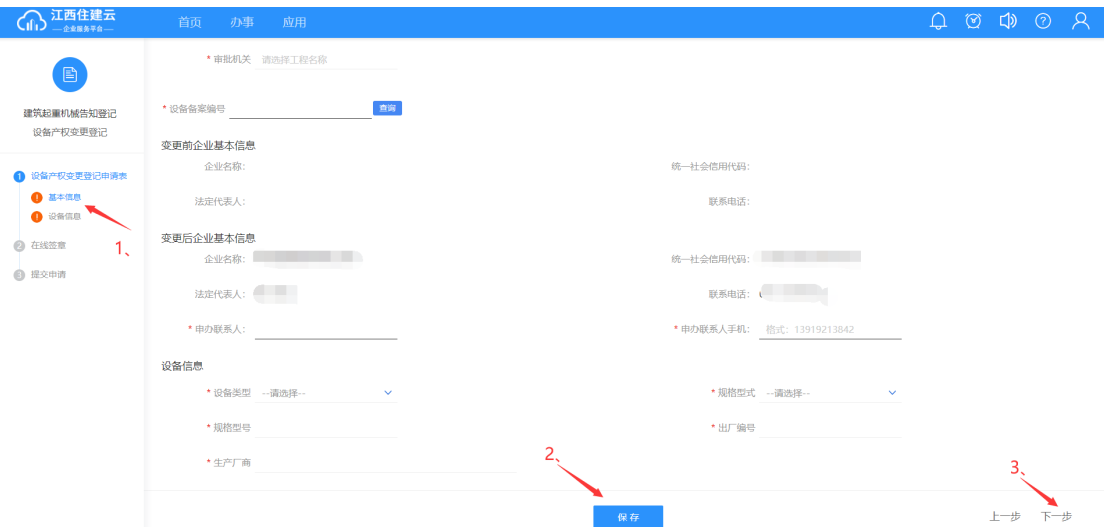

2.企业填写完成后,自行核对一下申请表内填写的信息是否 无误,再点击【下一步】进入到"申请表在线签章"→"一 键生成企业资质申请表",点击后系统自动生成 PDF 格式的 申请表,并点击【下一步】,如图:

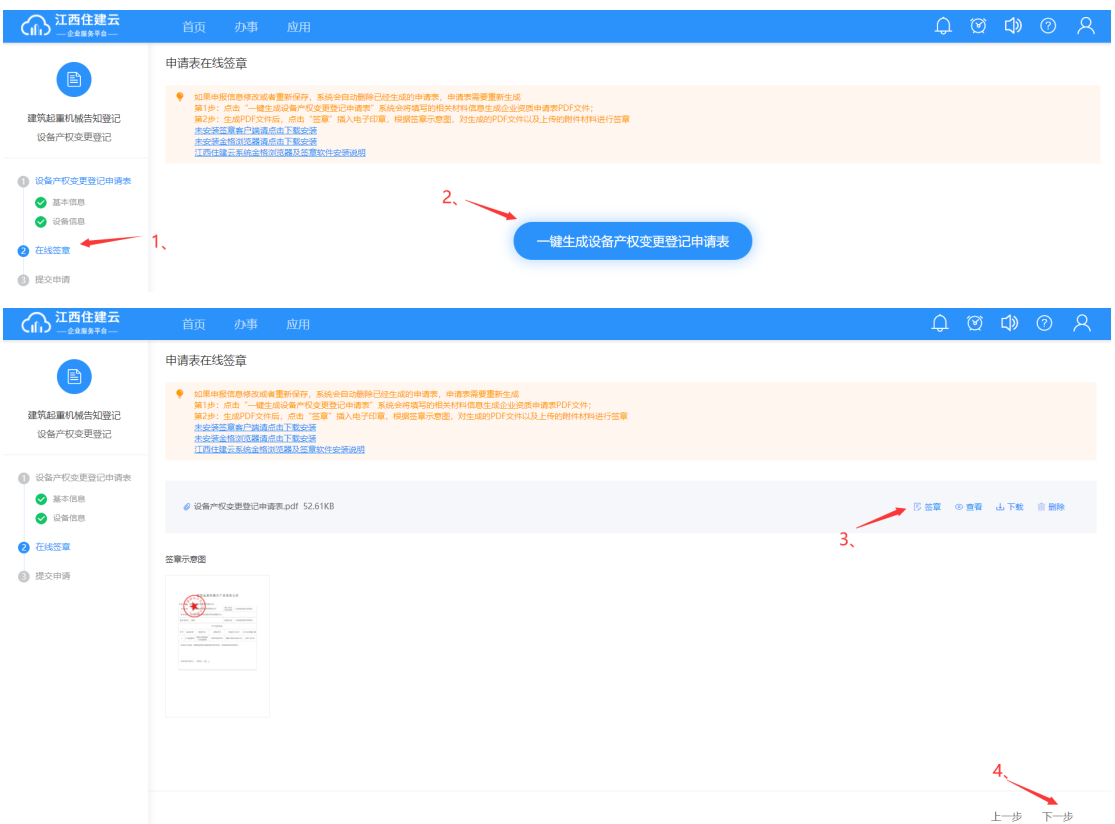

# 3. 提交申请,勾选"承诺框"后,点击"提交申请"显示提 交成功,如下图:

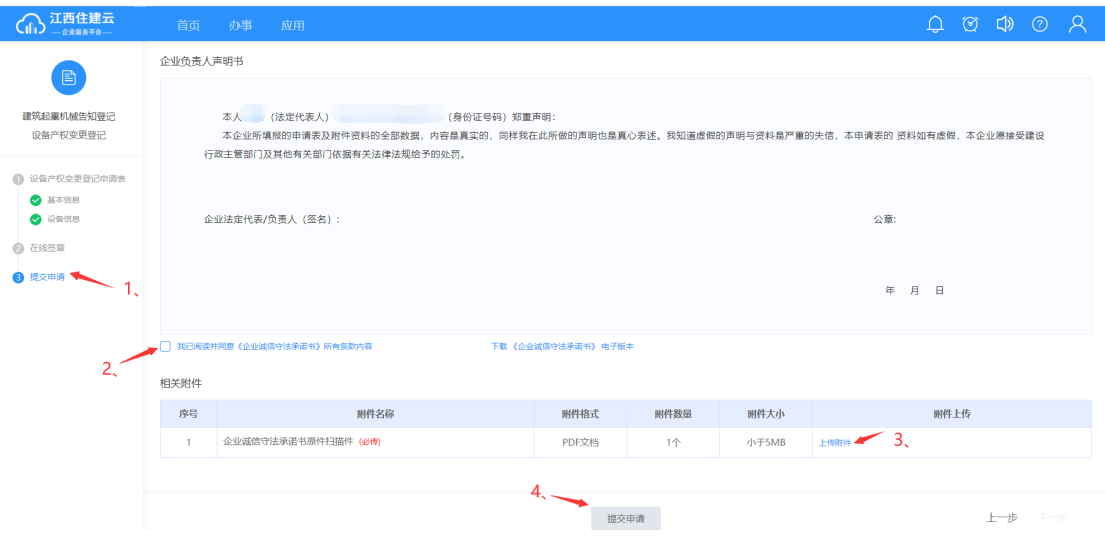

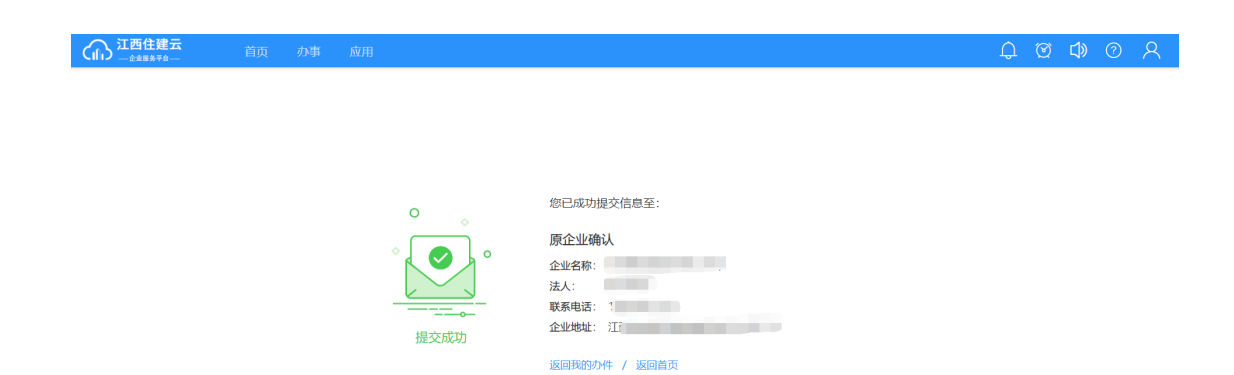

※注:申请表提交成功后会显示原企业及电话(如上图),查看 办件进度可以在页面右上角"我的办件"查看,且业务未受理之 前,在"我的办件"可以撤回该业务。

业务由原企业登录企业服务平台进行确认,流程:【登录企 业服务平台】→【应用】→【产权变更管理】,操作见下图:

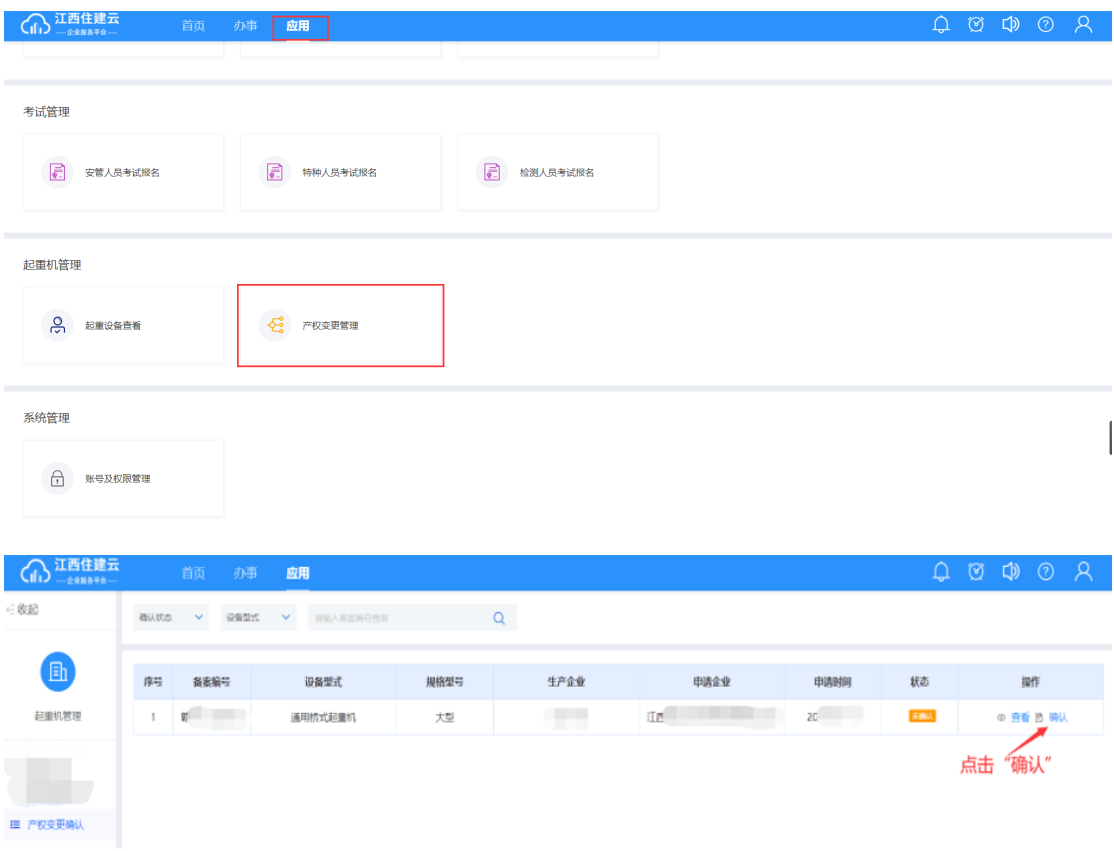

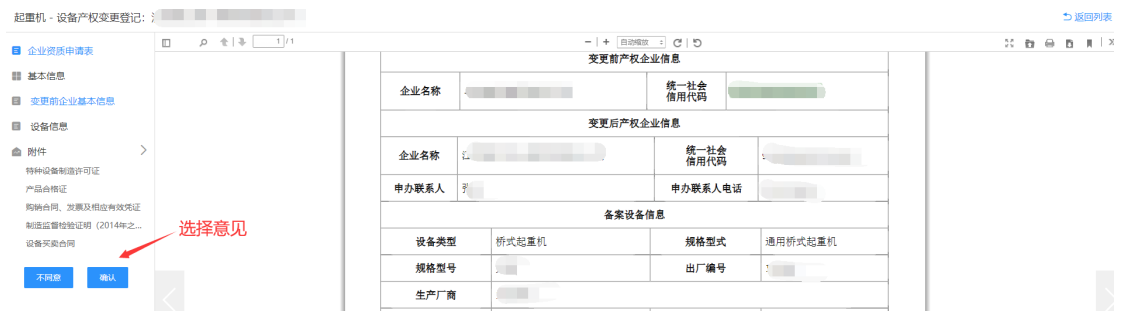

### 2.4、设备产权注销登记

发起"设备产权注销登记"业务时,业务由企业登录企业 服务平台发起,流程:【登录企业服务平台】→【办事】→ 【建筑起重机械告知登记】à【设备产权注销登记】,操作见 下图:

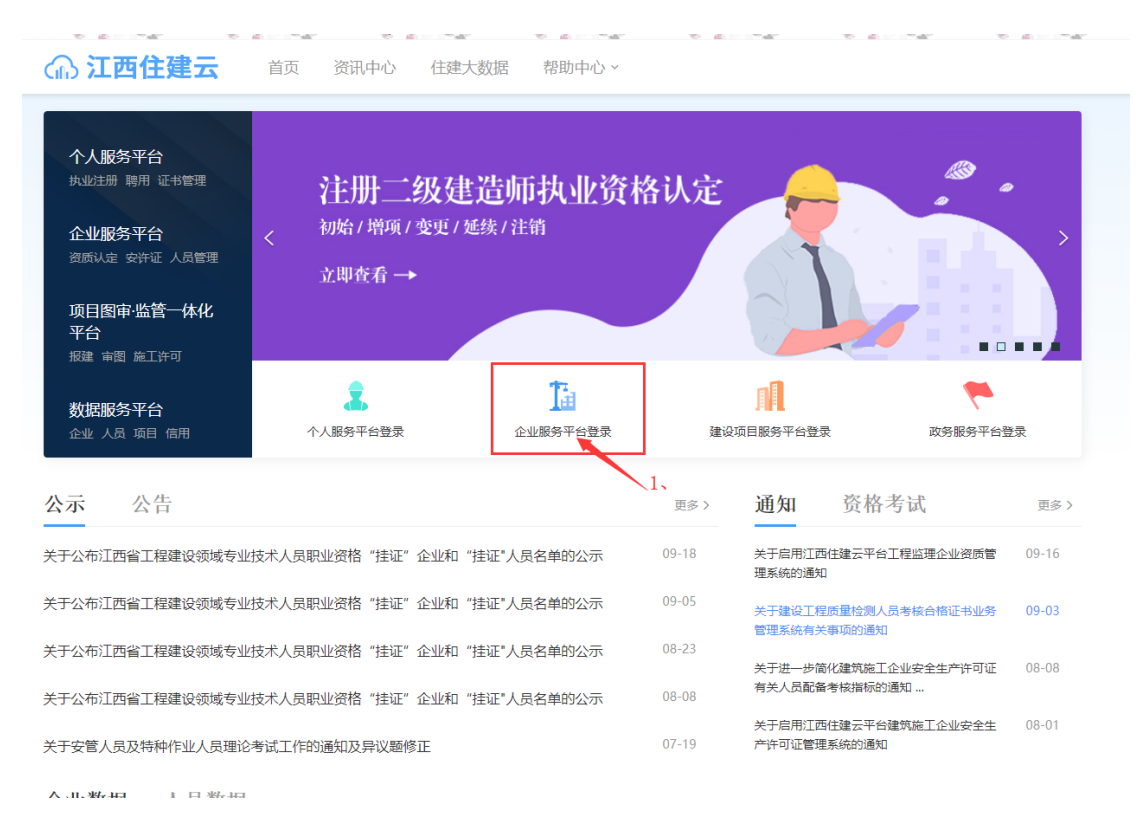

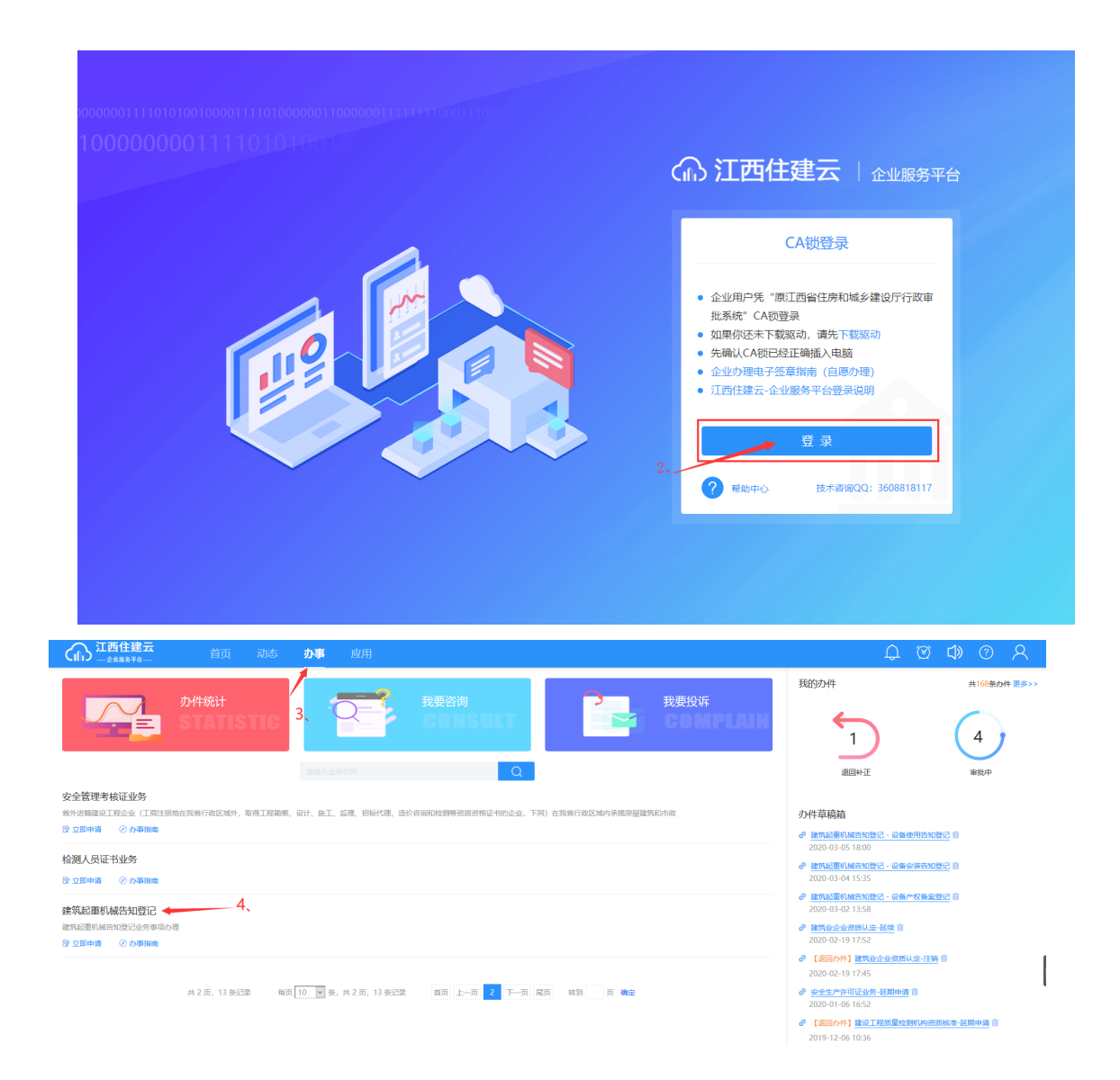

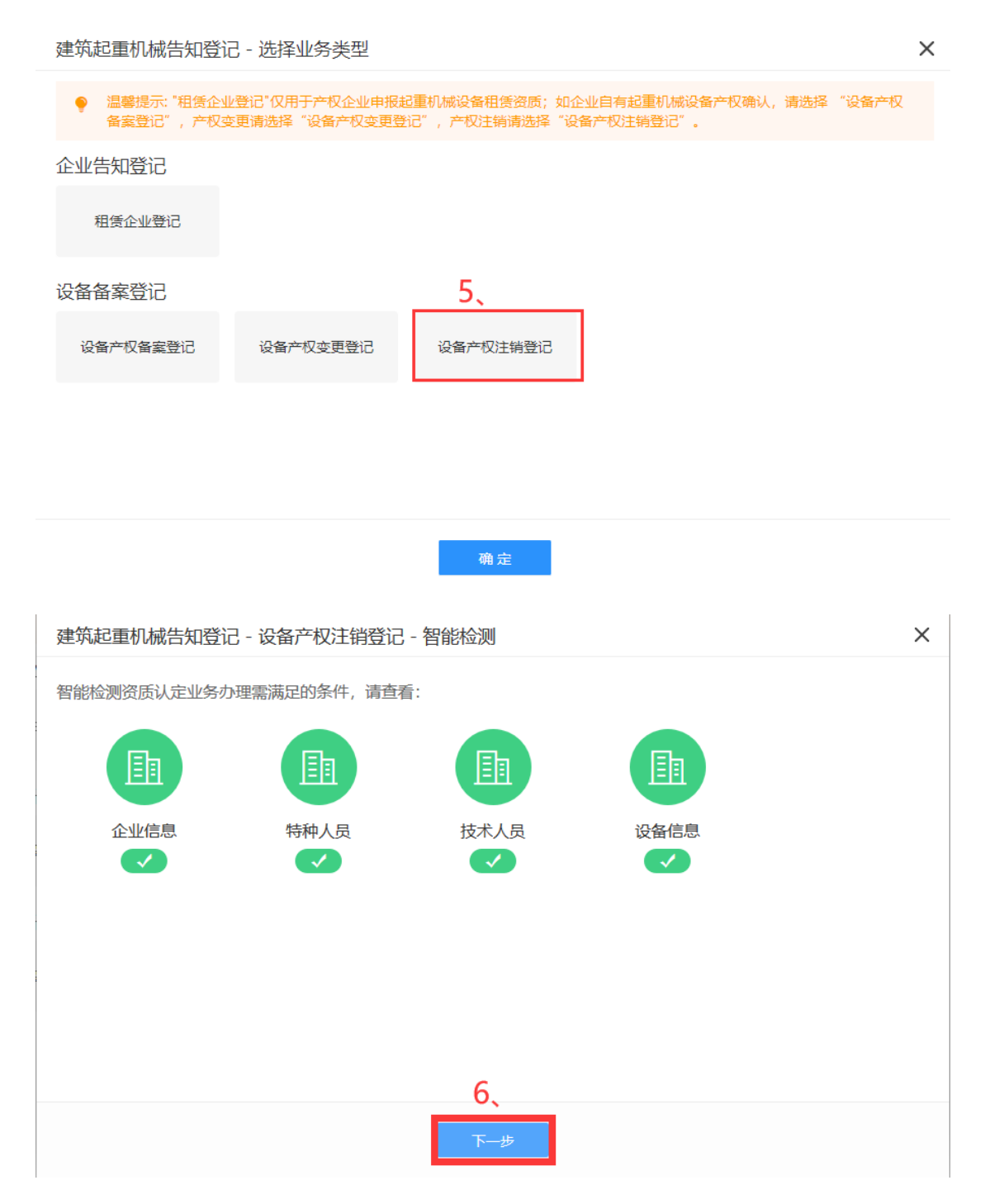

1、智能检测通过后,直接跳转至"申请表"界面,企业负 责人进行填写"注销申请表",上传相关附件,操作如 下图:

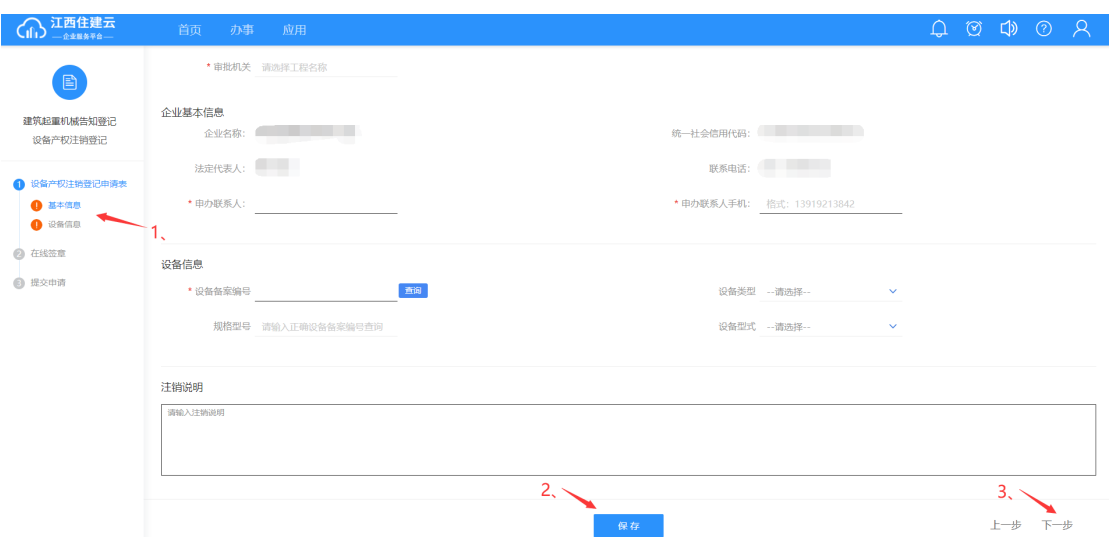

2.企业变更内容写完成后,自行核对一下申请表内填写的信 息是否无误,再点击【下一步】进入到"申请表在线签章" → "一键生成申请表",点击后系统自动生成 PDF 格式的申 请表,并点击【下一步】,如图:

注:智能检测通过后,自动生成 PDF 申请表。

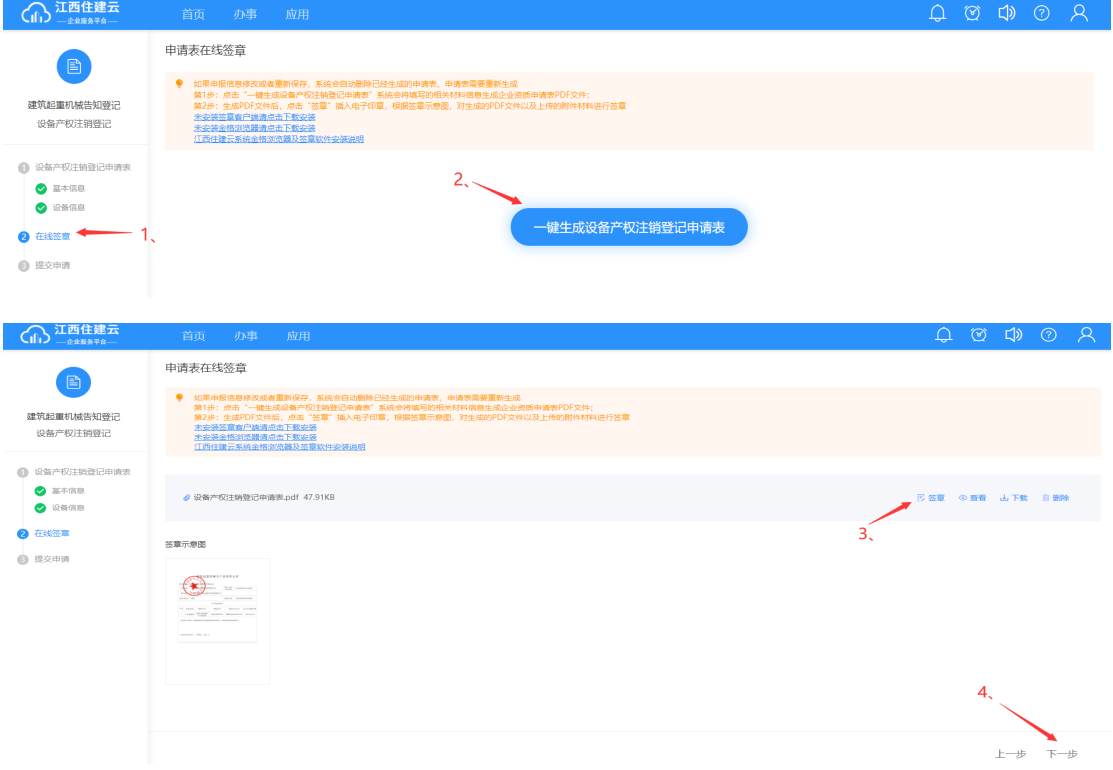

3. 提交申请,勾选"承诺框"后,点击"提交申请"显示提 交成功,如下图:

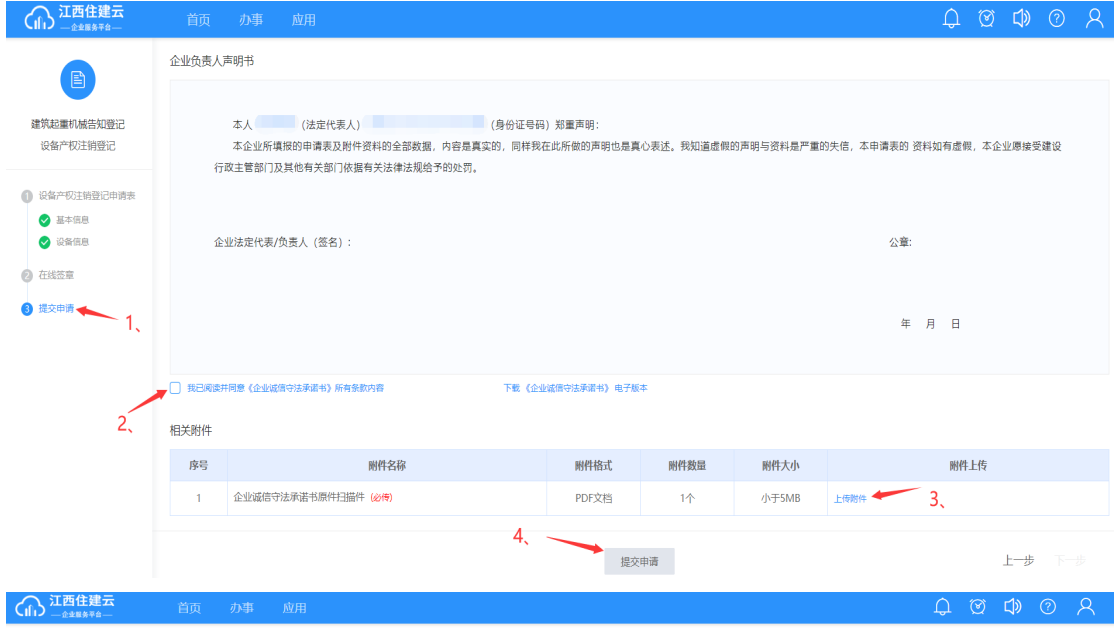

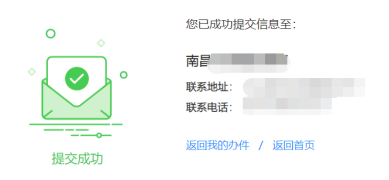

※注:申请表提交成功后会显示相关部门及咨询电话(如上图),查 看办件进度可以在页面右上角"我的办件"查看,且业务未受理之前, 在"我的办件"可以撤回该业务,如下图所示:

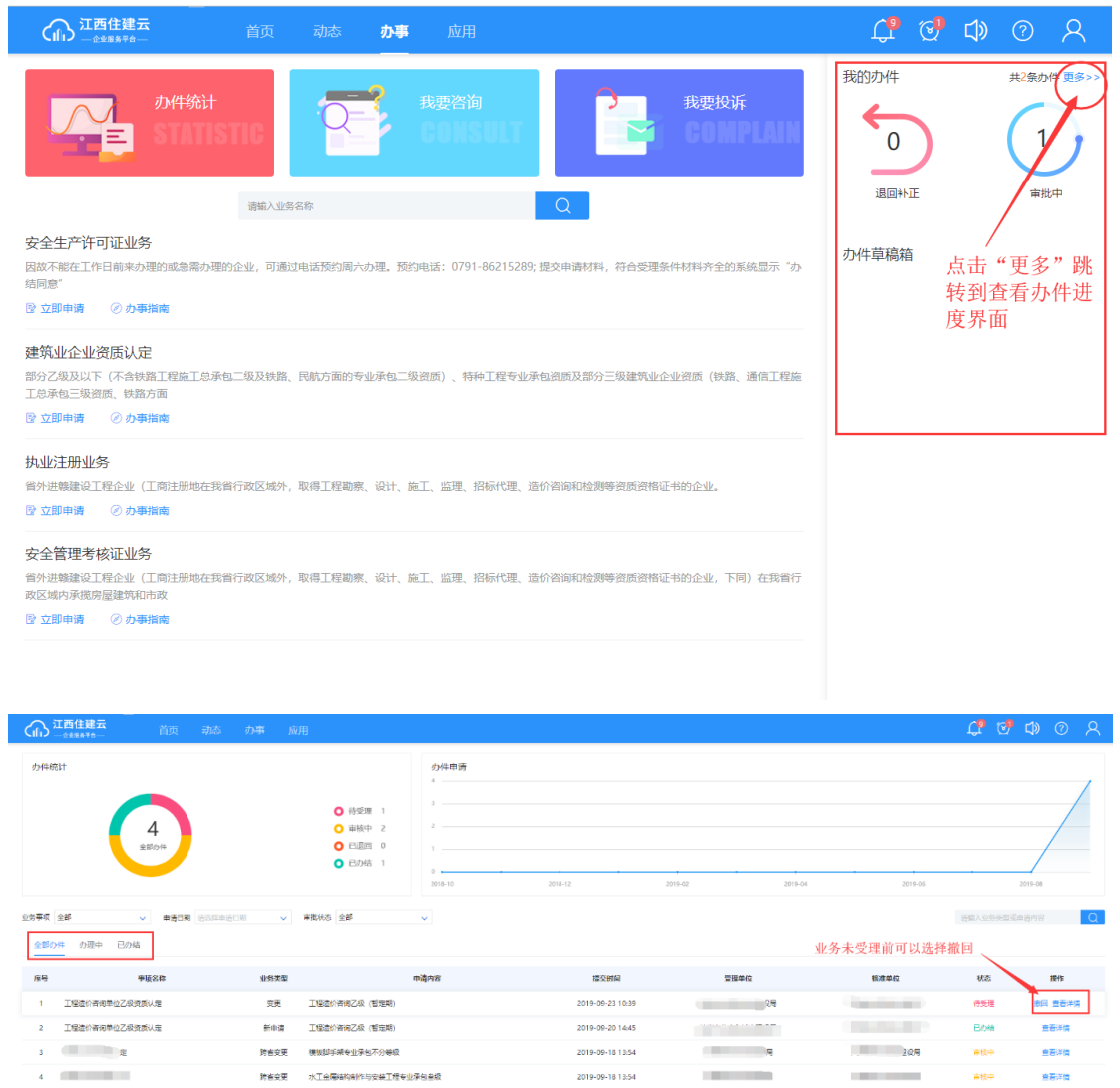

### 2.5、账号及权限管理

设备安拆、使用等业务需要企业进行人员账号及权限配 置,再由人员登录账号进行操作。流程:【登录企业服务平 台】→【应用】→【账号及权限管理】,操作见下图:

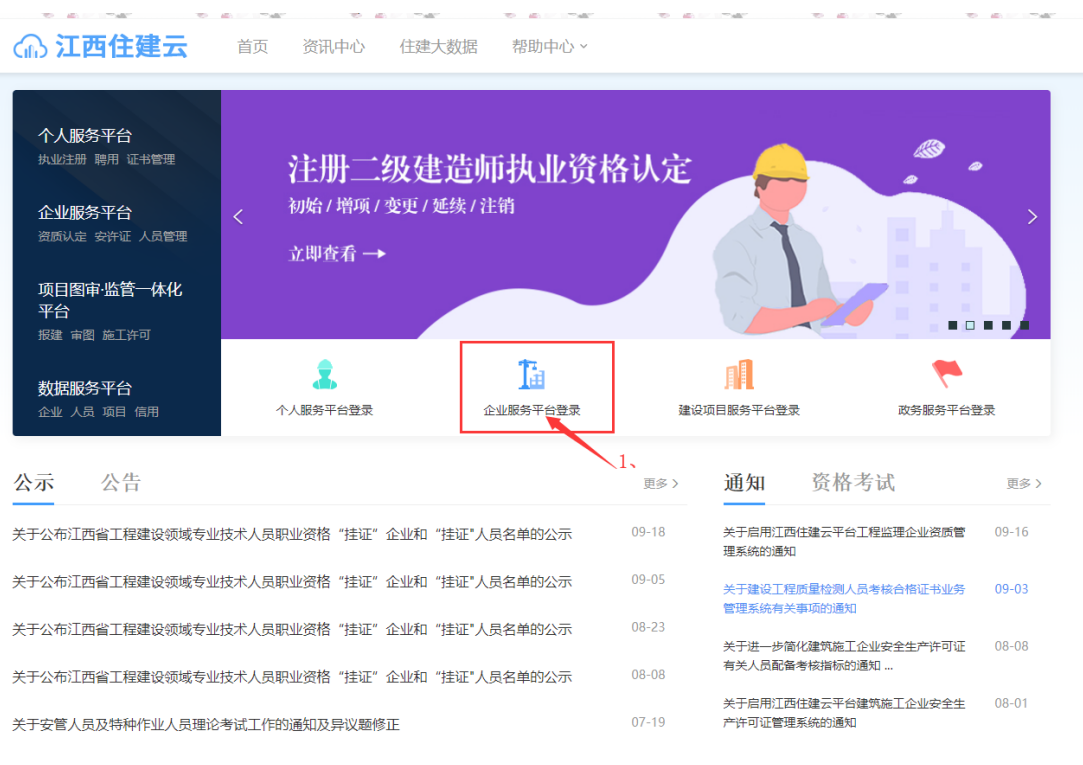

 $\hat{\mathsf{A}}$ , н<br/>,  $\hat{\mathsf{w}}_t$ нд $\hat{\mathsf{a}}_t = \hat{\mathsf{a}}_t$  нд $\hat{\mathsf{w}}_t$ нд

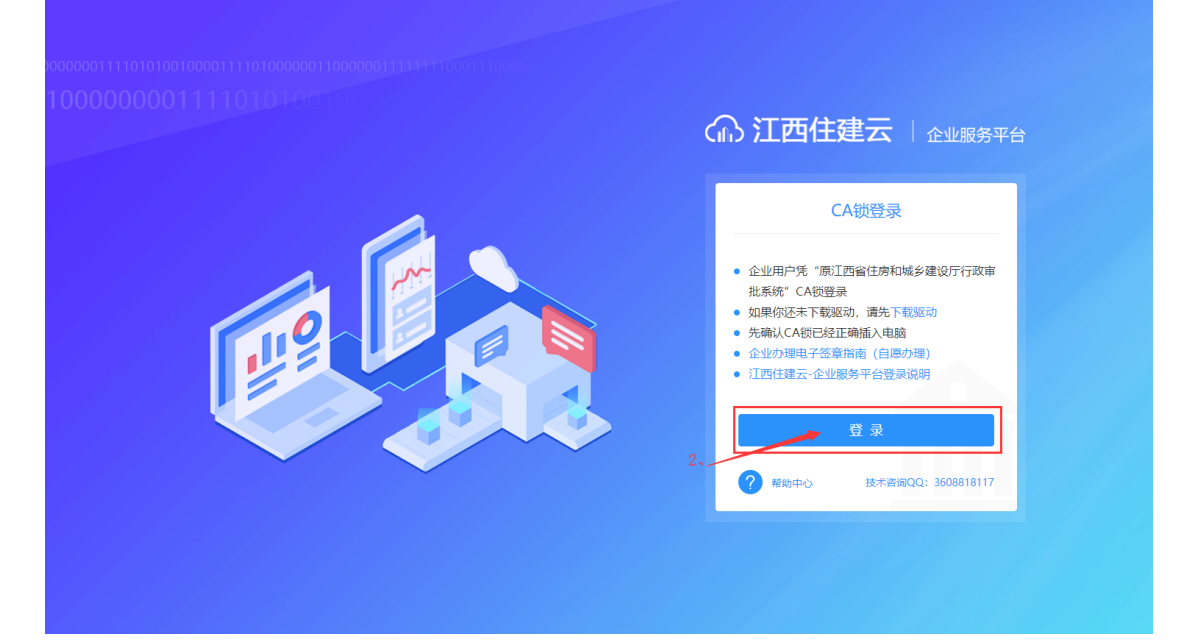

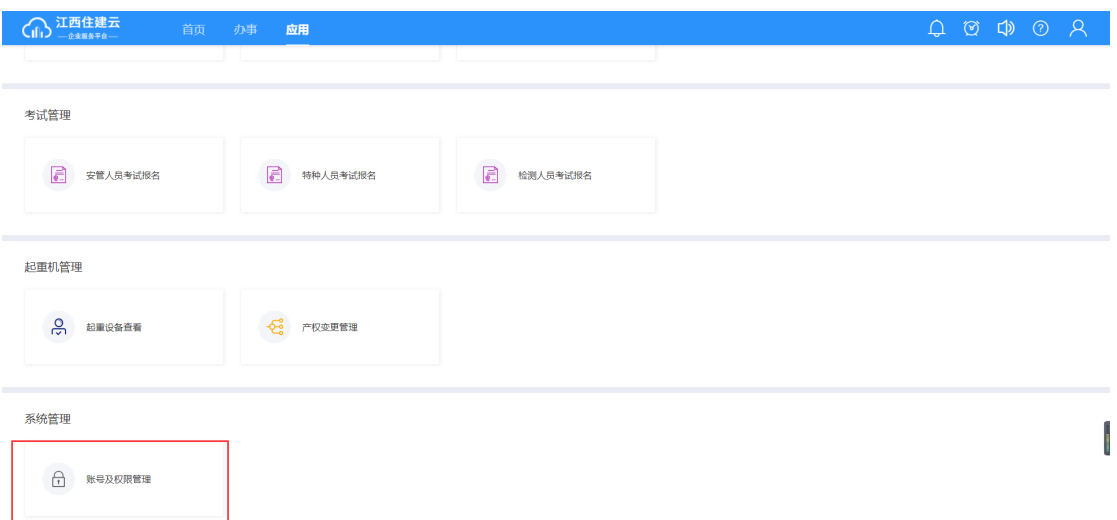

# 请先阅读"新手引导",企业只需完成"人员账号管理"和 "项目人员管理"即可!

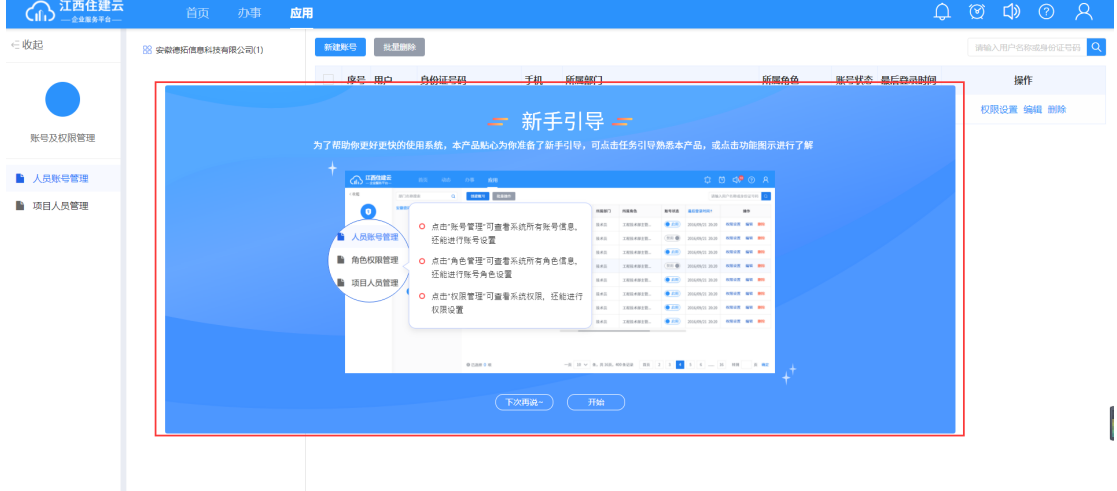

### 在"人员账号管理"中,点击"新建账号"。

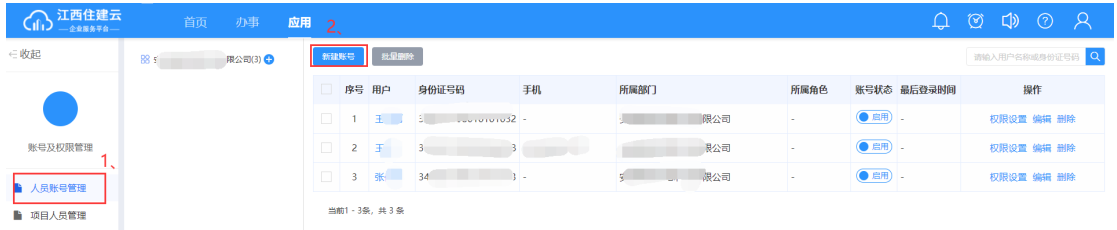

填写信息,人员需要实名制并和企业建立聘用关系后才能通 过身份证查询到,然后保存。红色星号为必填项。

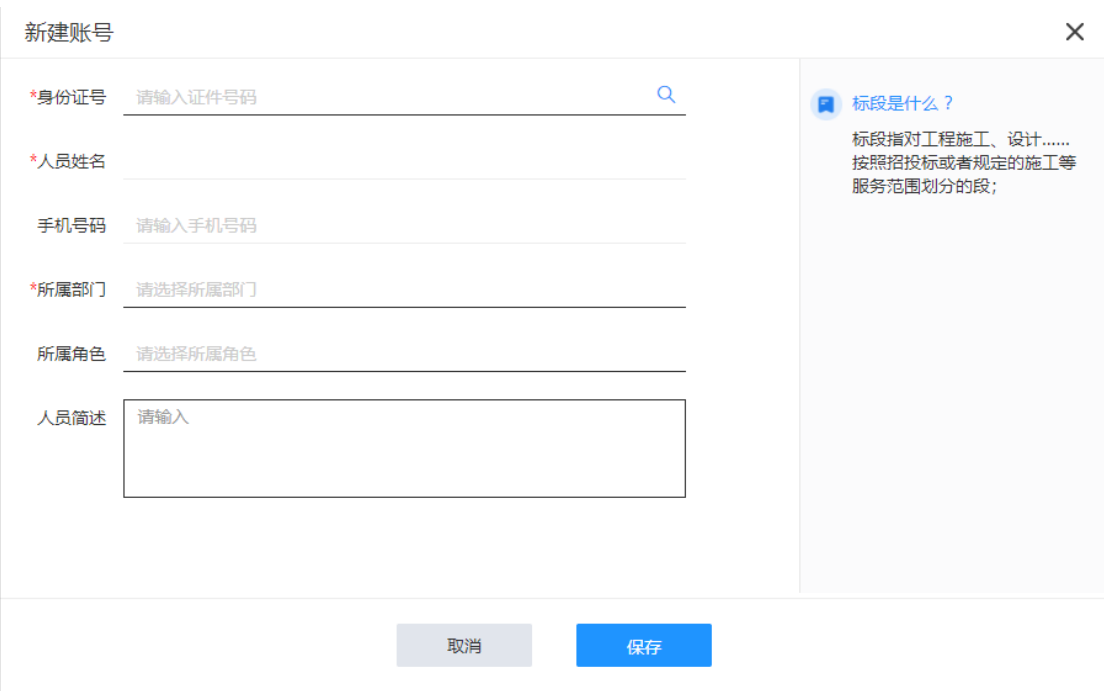

在"项目人员管理"中,先选择项目,然后点击"添加成 员"。在列表中选择绑定在该项目上的成员。

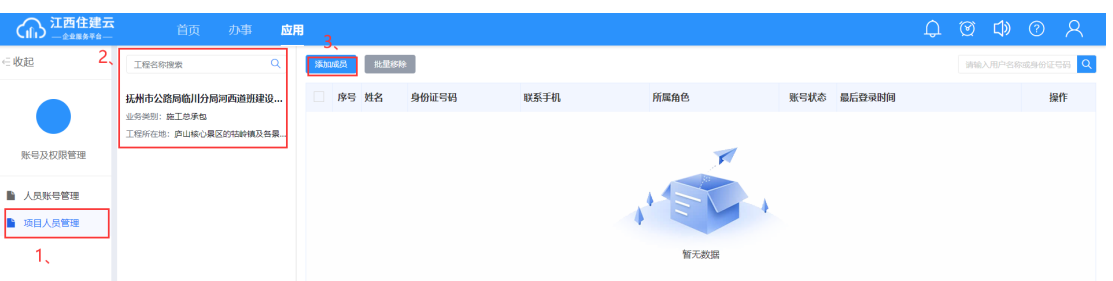

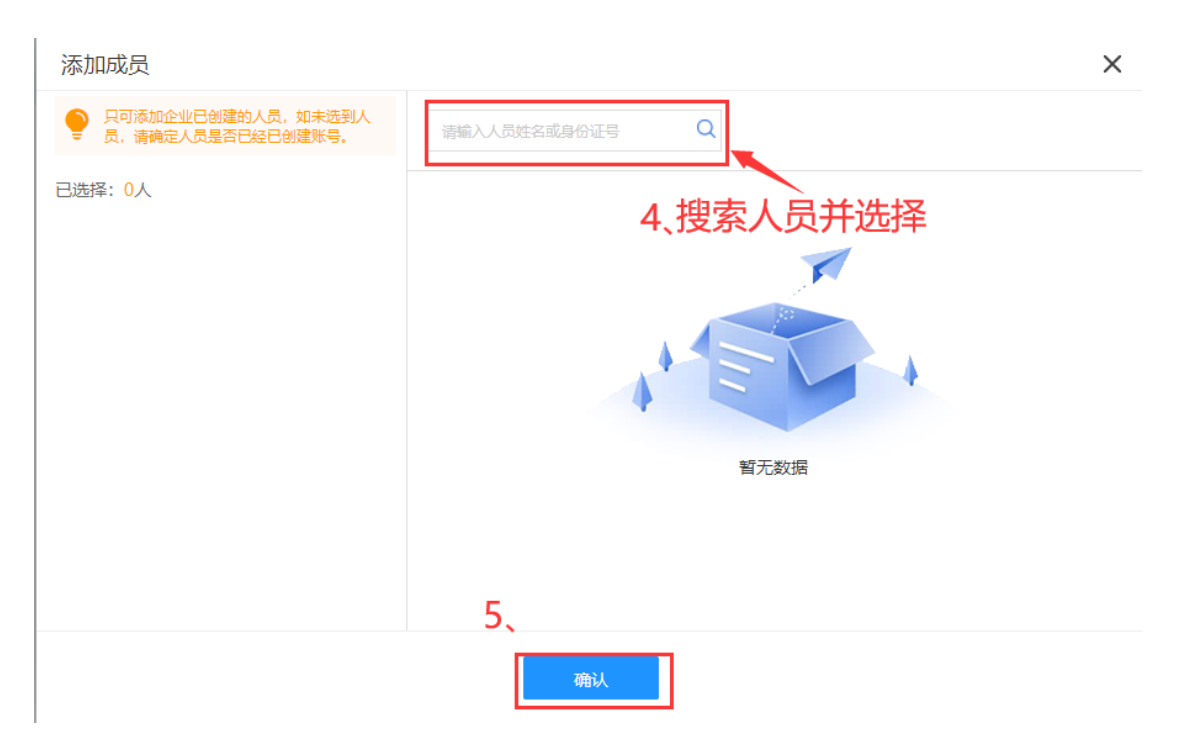

点击"权限设置",为已添加的人员设置角色,然后点击"提 交"。

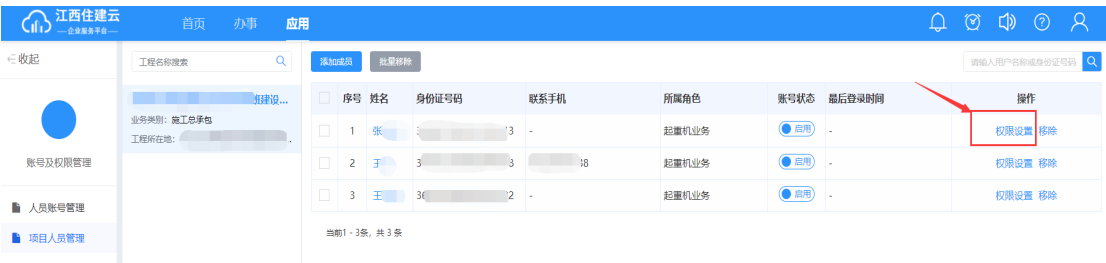

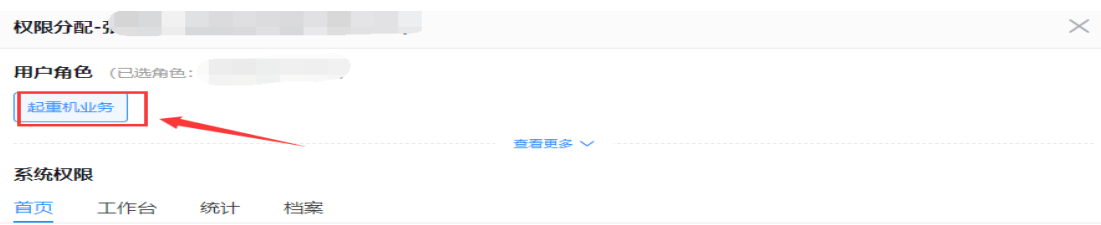

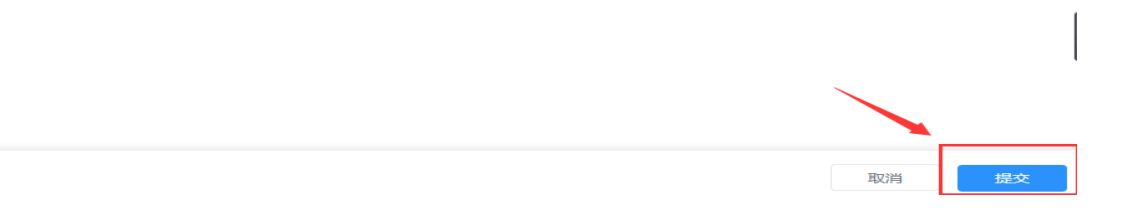

提示:设备安装、顶升加节、拆卸告知,以上业务无需审核,提 交后直接办结通过。

起重业务负责人可以在 "我的办件"中查看,提交并办结后,该 业务信息可以在 3 天内修改一次。

### 2.6、设备安装、顶升加节、拆卸业务告知

发起"设备安装告知登记"业务时,业务由个人登录项目 管理服务发起,流程:【登录项目管理服务平台】→【工作 台】à【安装、顶升加节、拆卸业务告知】,需要在右上角先 选择项目,操作见下图:

使用个人账号密码登录或者使用微信支付宝二维码扫码进 行登录。

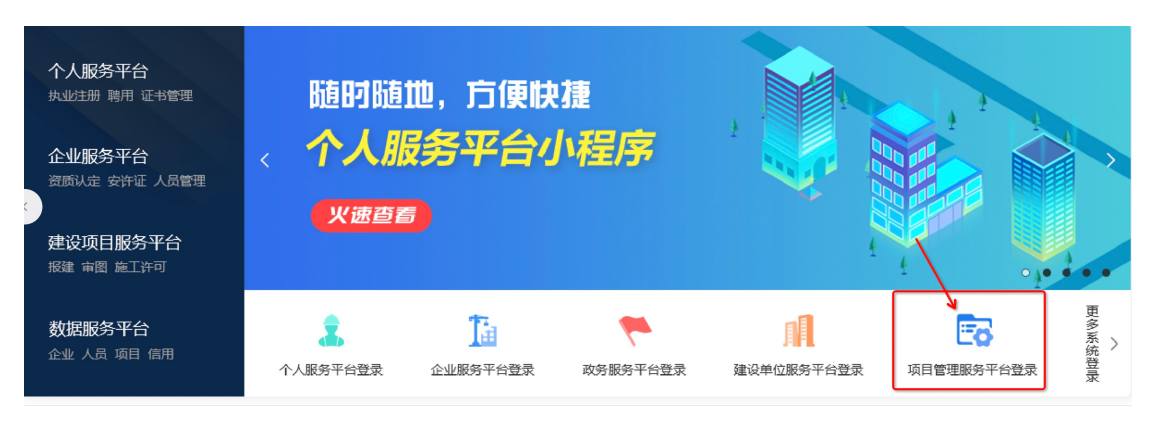

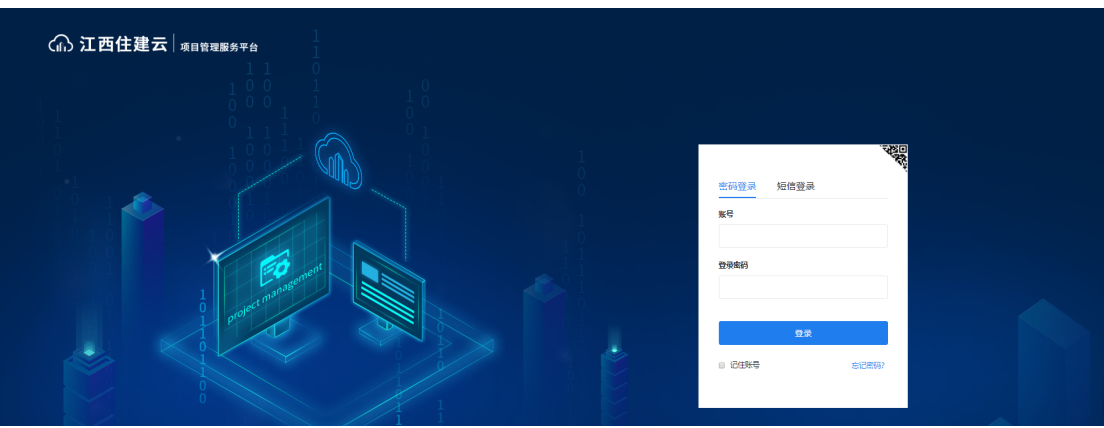

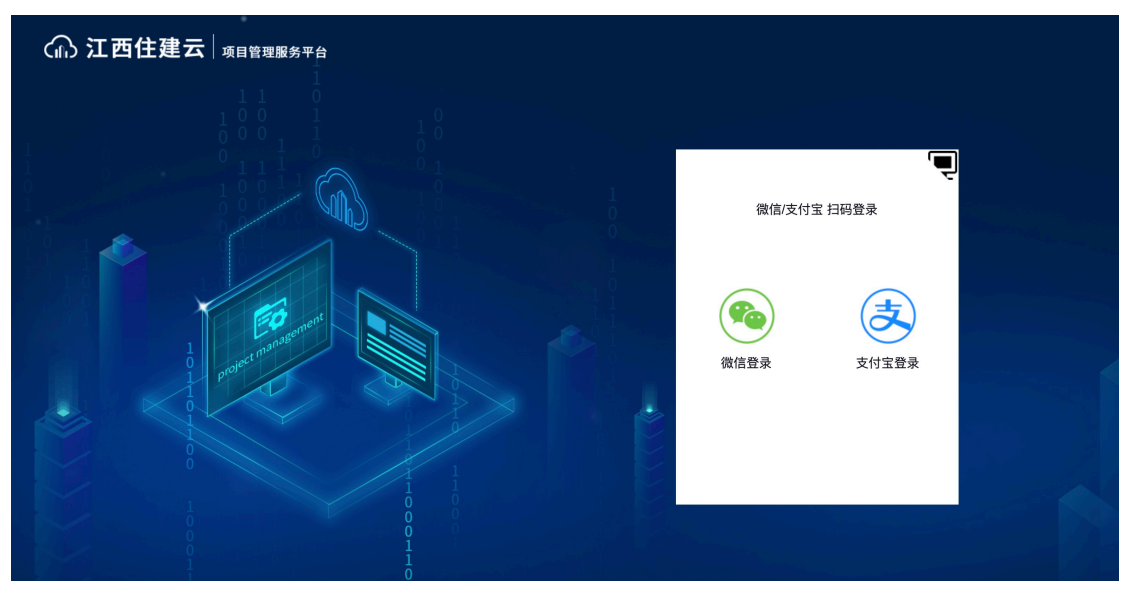

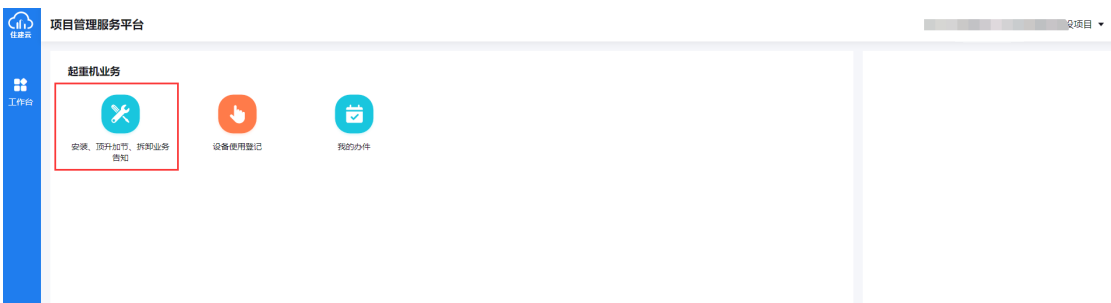

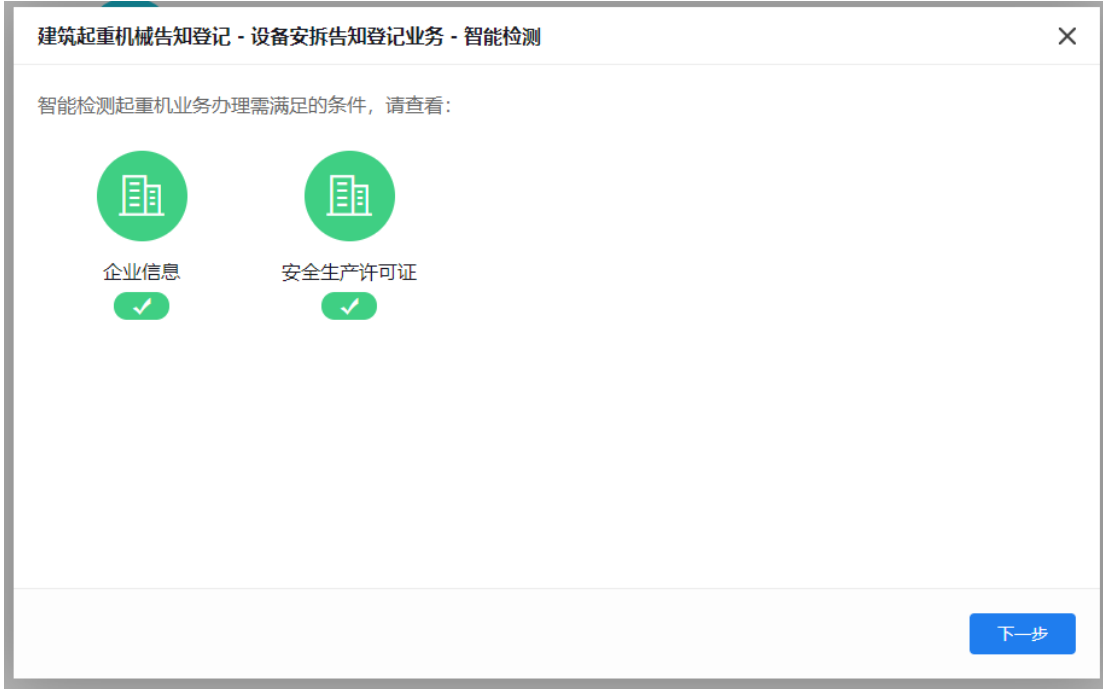

注:智能检测不通过,点击"?"可查看原因。

1、选择需要办理的业务类型,然后依次填写信息,并保存。 注:信息填写完成后,点击"保存",菜单栏前标识符会变 成绿色。

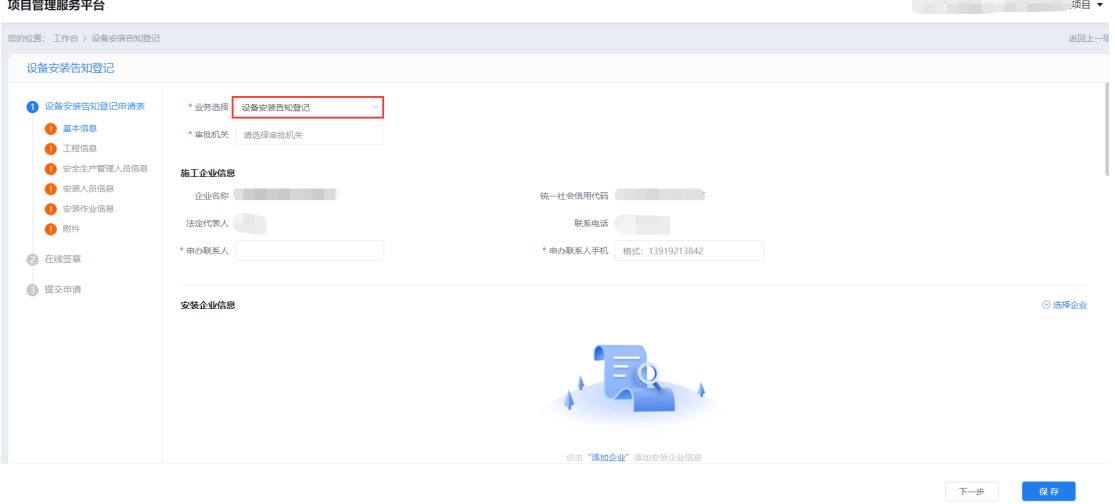

2、自行核对一下申请表内填写的信息是否无误,再点击【下一 步】进入到"在线签章"→"一键生成申请表",点击后系统

**32** / **42**

自动生成 PDF 格式的申请表,并点击【下一步】。此页面可以 下载申请表。如图:

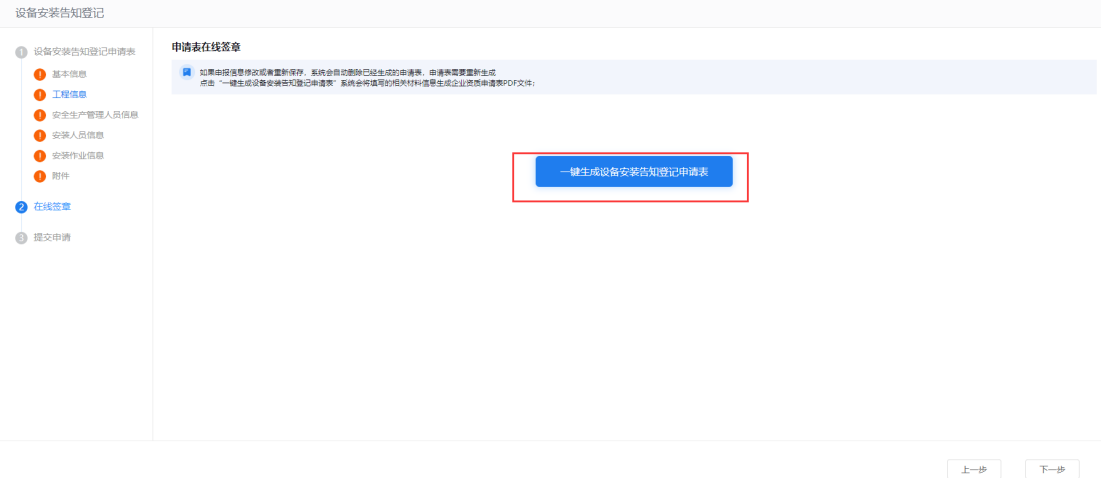

3、提交申请,勾选"承诺框"后,下载承诺书,填写完成后上 传附件。点击"提交申请"显示提交成功,如下图:

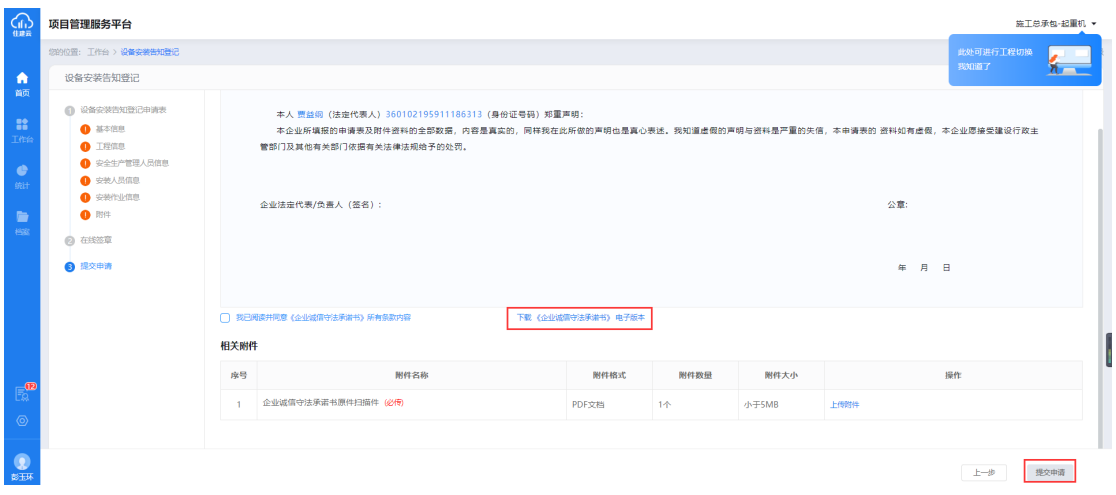

※注:申请表提交成功后不需要审核,直接办结通过。查看办件 信息可以在 "我的办件"中查看,提交并办结后,该业务信息可以 在 3 天内修改一次。

### 2.7、设备使用登记

发起"设备使用登记"业务时,业务由个人登录项目管理 服务发起,流程:【登录项目管理服务平台】→【工作台】→ 【设备使用业务告知】,需要在右上角先选择项目,操作见下 图:

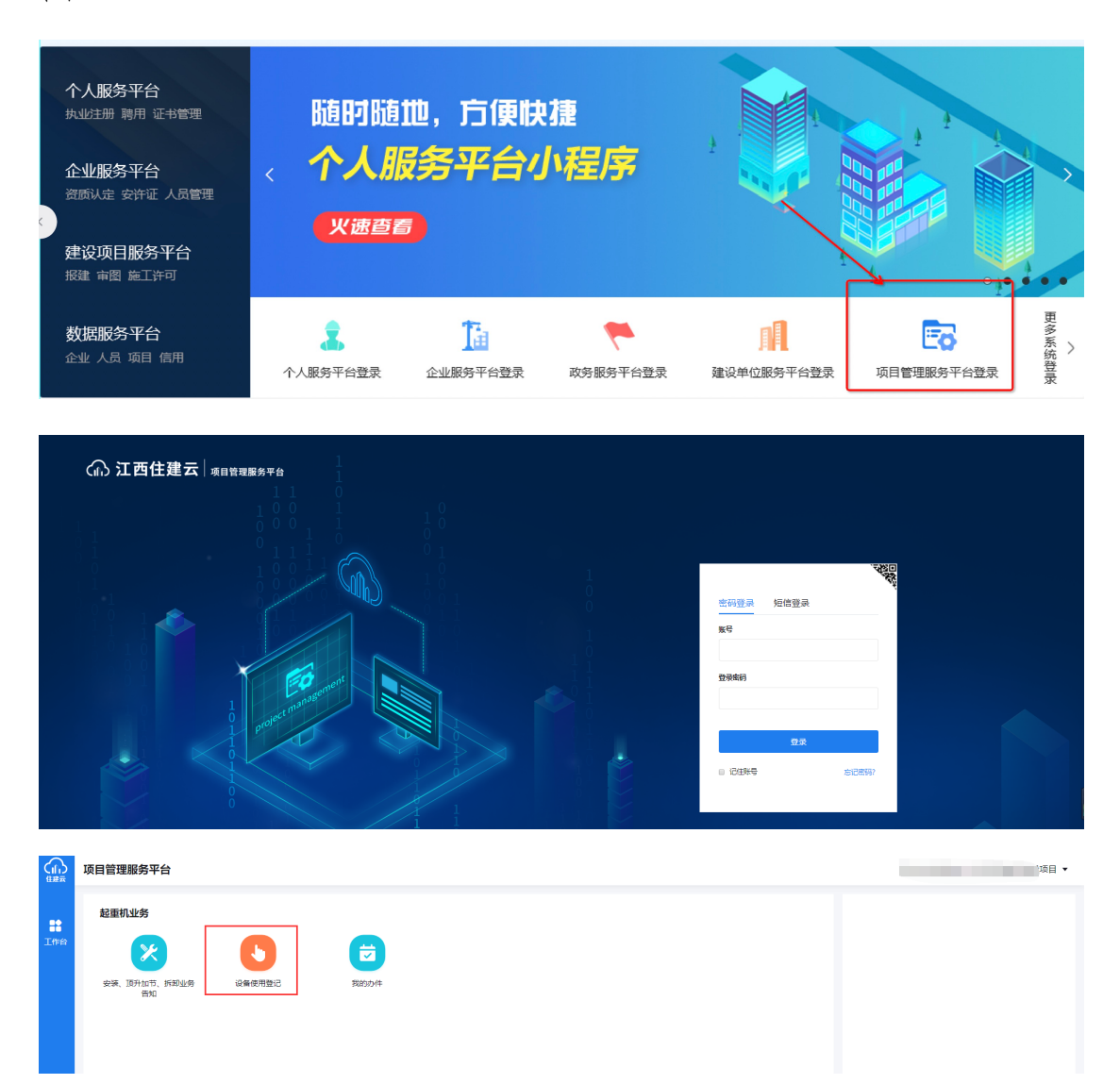

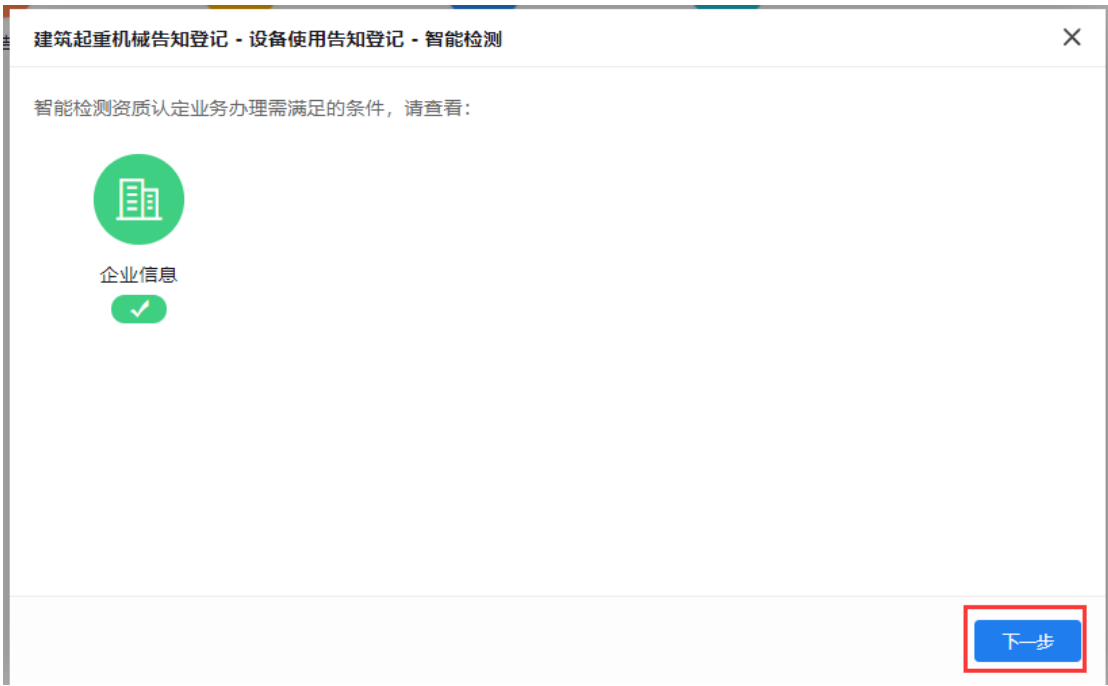

注:智能检测不通过,点击"?"可查看原因。

1、依次填写信息,并保存。

注:信息填写完成后,点击"保存",菜单栏前标识符会变 成绿色。

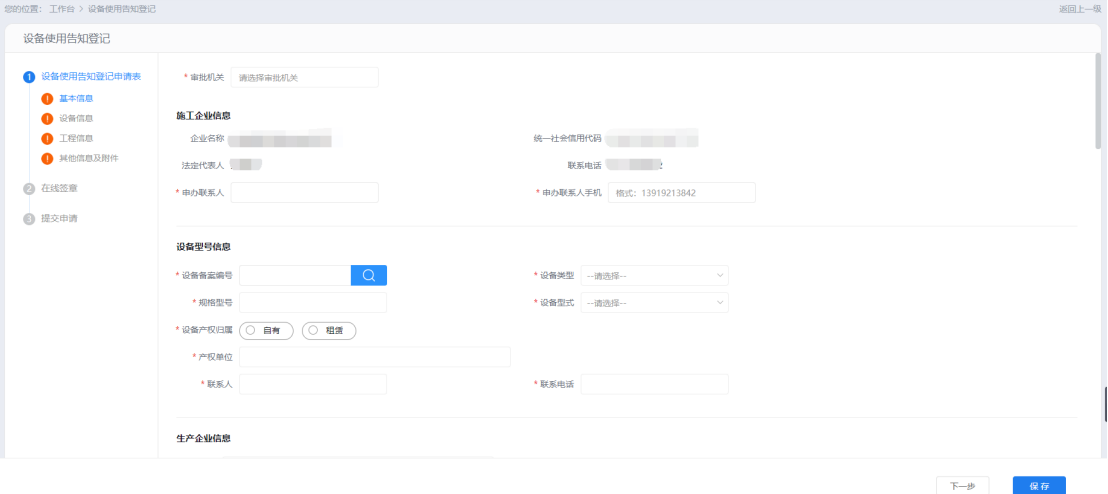

2、自行核对一下申请表内填写的信息是否无误,再点击【下一 步】进入到"在线签章"→"一键生成申请表",点击后系统

**35** / **42**

自动生成 PDF 格式的申请表,并点击【下一步】。此页面可以 下载申请表。如图:

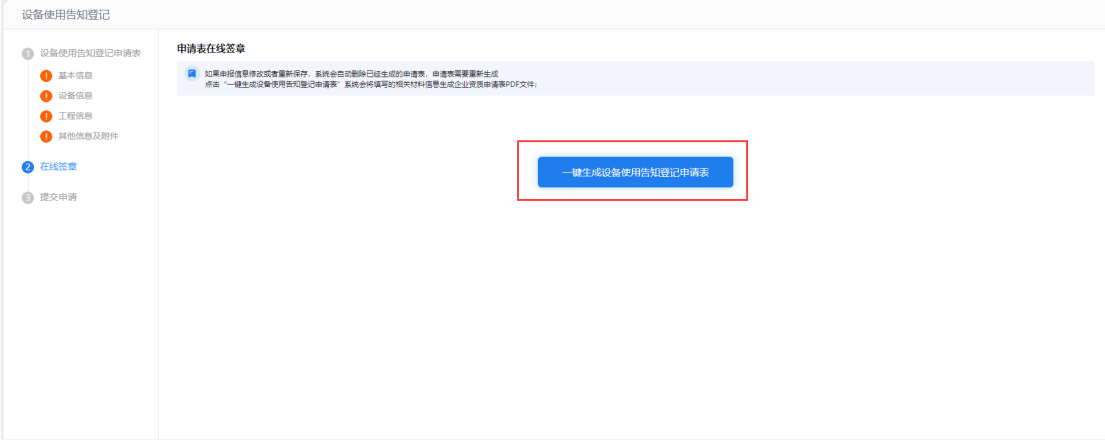

 $\begin{tabular}{|c|c|c|c|} \hline & $\pm-\theta$ & \quad \quad & $\overline{\phantom{0}}\top\!\!\!\!\!\!-\theta$ \\ \hline \end{tabular}$ 

3、提交申请,勾选"承诺框"后,下载承诺书,填写完成后上 传附件。点击"提交申请"显示提交成功,如下图:

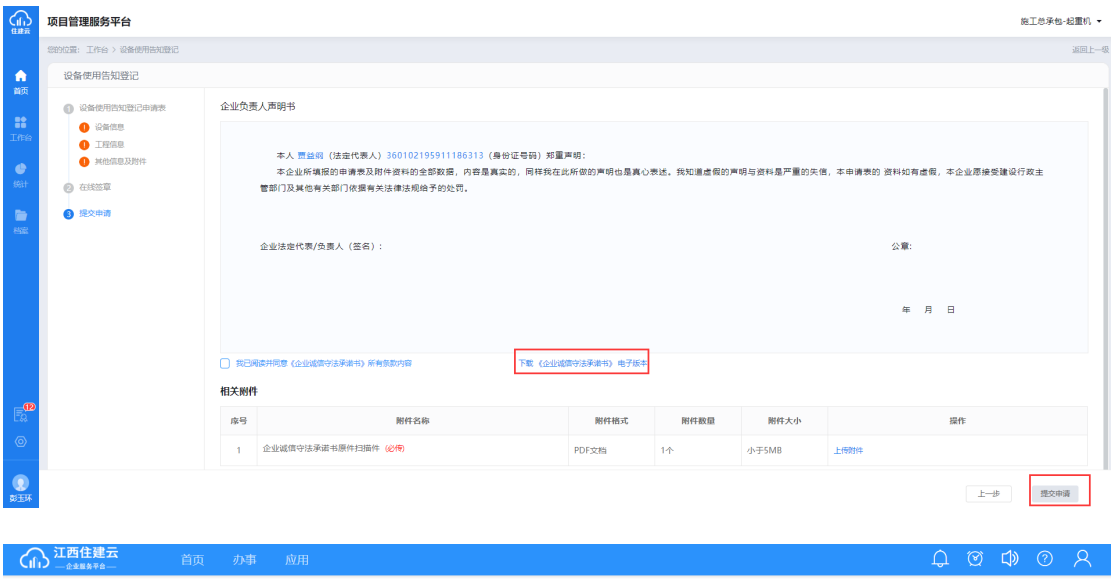

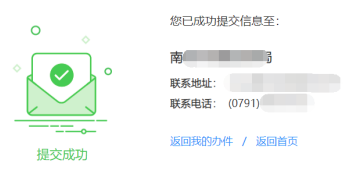

※注:申请表提交成功后会显示相关部门及咨询电话(如上 图), 查看办件进度可以在页面右上角"我的办件"查看, 目业务 未受理之前,在"我的办件"可以撤回该业务。

待业务审批通过后,在"我的办件"中,下载设备使用登记证 书。

### 2.8、起重设备查看

企业可以在"起重设备查看"中,查询所有备案过的设备 的信息档案、使用状况和使用企业等信息。流程:【登录企业 服务平台】→【应用】→【起重设备查看】,操作见下图:

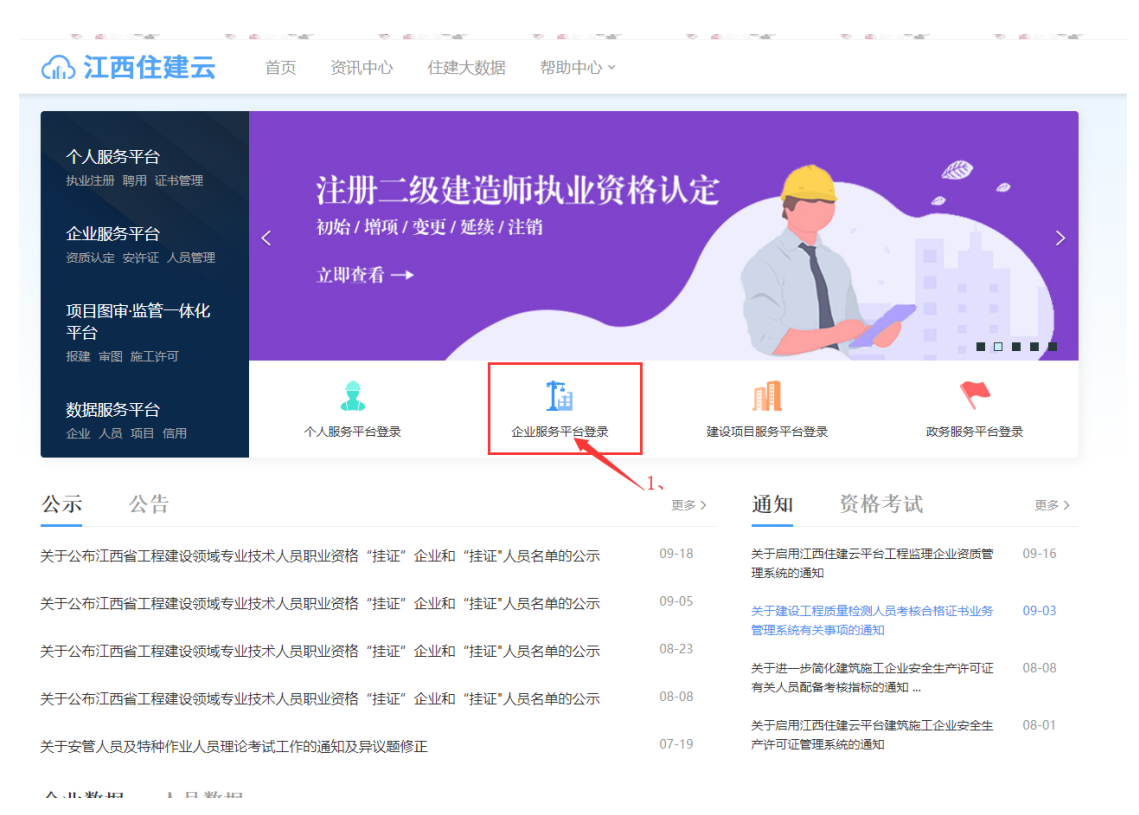

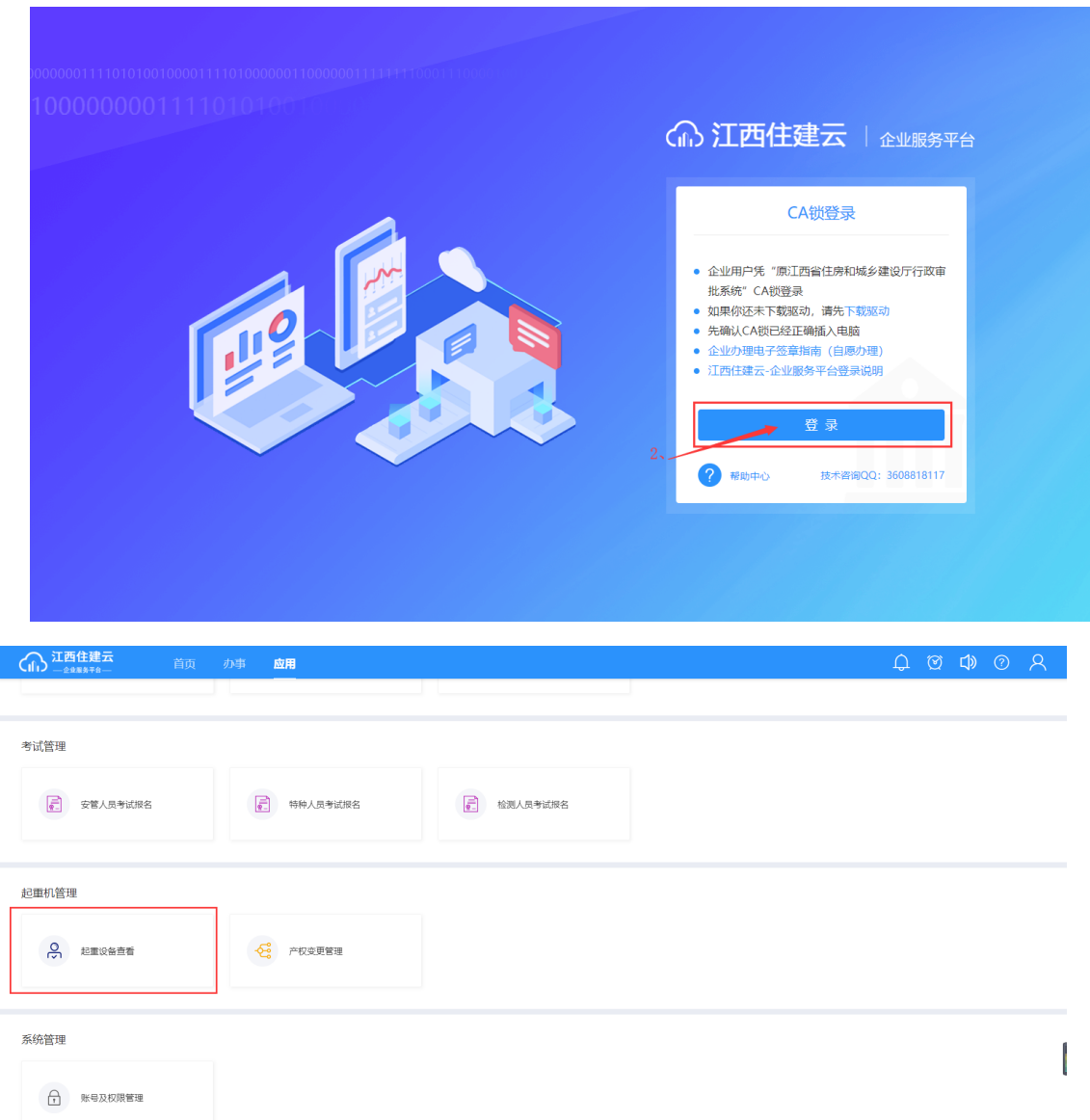

# 在"备案设备"中,可以查看审批机关、申请时间和设备档 案。

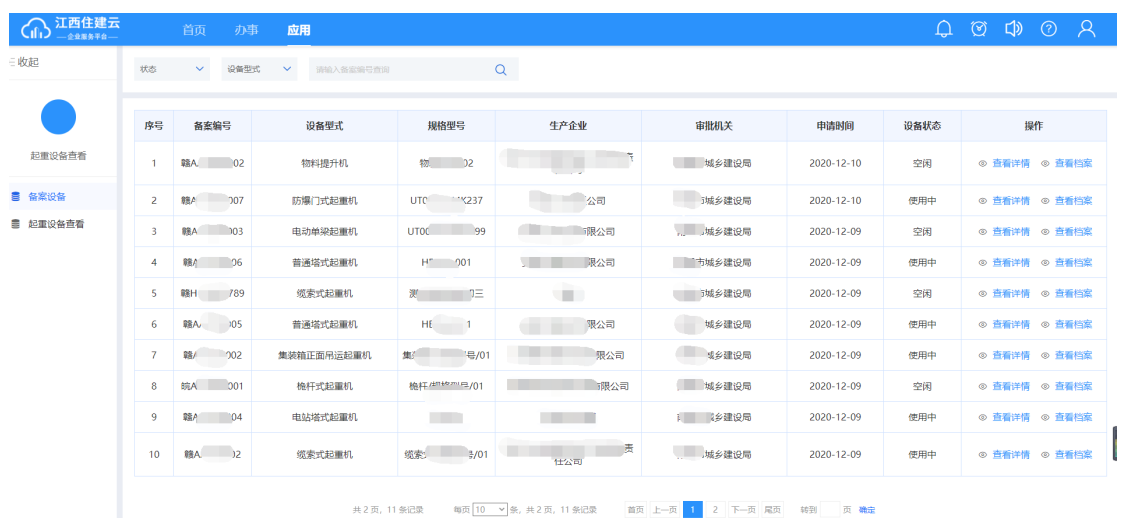

### 在"起重设备查看"中,可以查看当前设备使用企业。

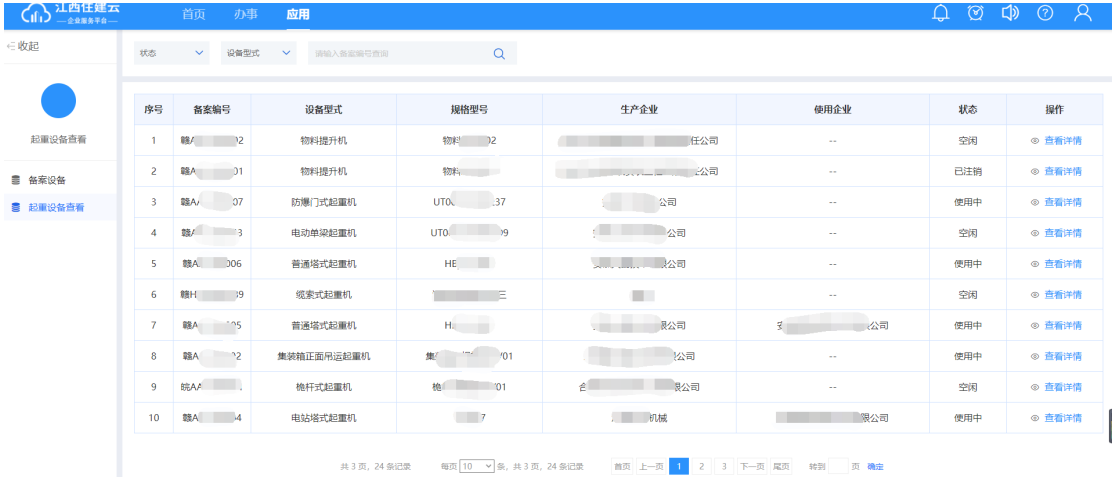

## 三、退回补正

### 1、退回补正业务办理

企业或个人申请业务后,在"我的办件"→"查看详情"时,看 见审批进度显示"退回补正",是因为申请时材料上传不全或是其它 原因导致业务不符合审核规则;因此,企业需根据业务部门所填写的 意见进行材料补齐(若是不清楚的地方,可以电话咨询业务部门)。 以企业为例,企业补正材料操作如下:

**39** / **42**

(1)进入我的办件页面后,可以查看"全部办件",并找到状态为"退

### 回补正"的申请单,如下图:

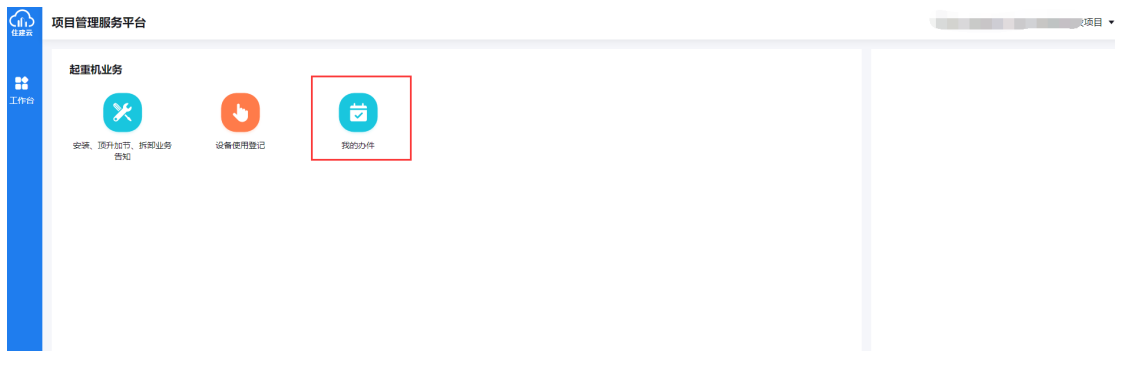

### 进入我的办件页面

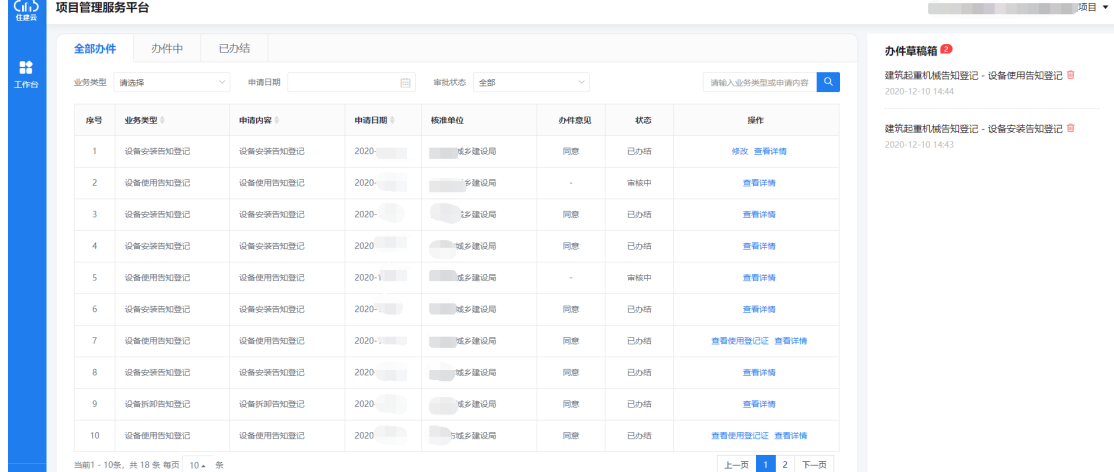

注: 如果主管部门退回, 则在操作栏中点击"补正材料", 进行材料补充。

(2)选择业务申请单进行"补正材料",操作如下图:

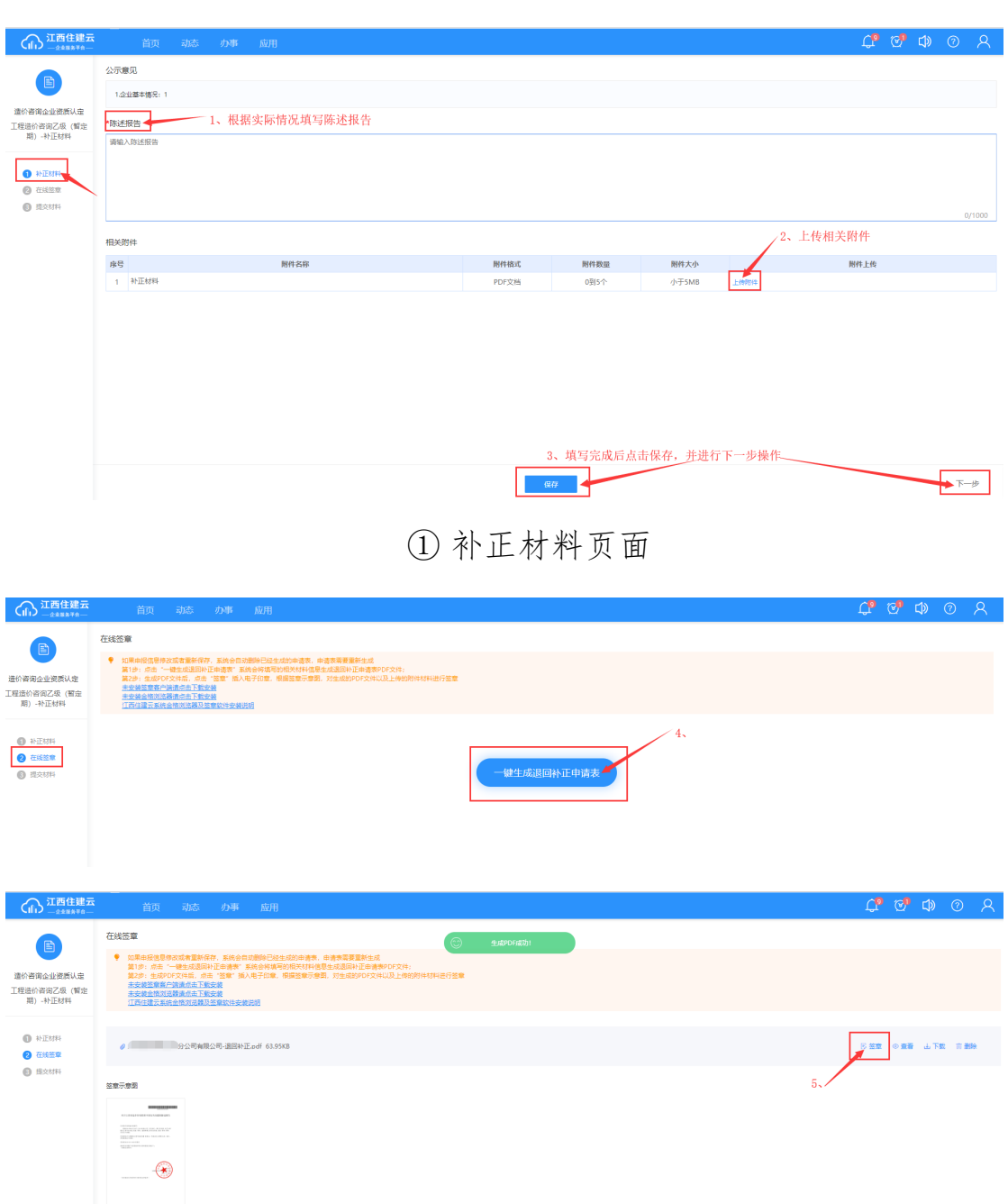

 $\begin{picture}(20,5) \put(0,0){\line(1,0){10}} \put(15,0){\line(1,0){10}} \put(15,0){\line(1,0){10}} \put(15,0){\line(1,0){10}} \put(15,0){\line(1,0){10}} \put(15,0){\line(1,0){10}} \put(15,0){\line(1,0){10}} \put(15,0){\line(1,0){10}} \put(15,0){\line(1,0){10}} \put(15,0){\line(1,0){10}} \put(15,0){\line(1,0){10}} \put(15,0){\line(1,$ 

### ② 在线签章页面

#### 江西省建筑起重机械业务操作手册

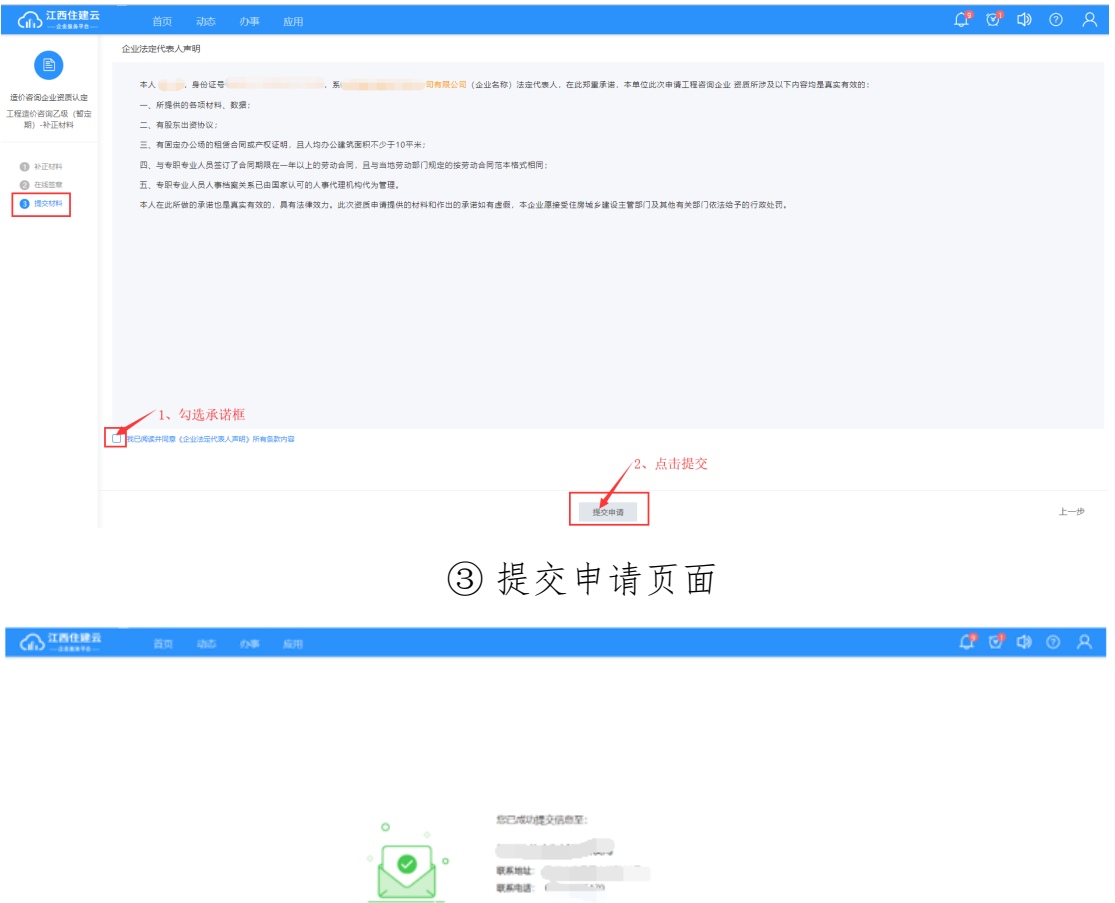

注:将申请单提交成功后,点击"返回我的办件"界面,业务恢复正 常审批流程,查看审批进去可点击"查看详情"。

**运用我的方件 / 运用算页** 

Ø

認立成功